# **Руководство пользова- теля Dell E2014T**

Наименование модели: E2014Tt

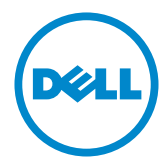

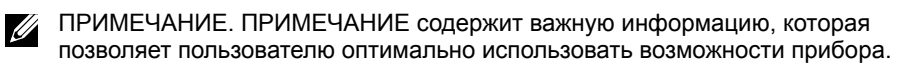

- **ВНИМАНИЕ! Предупреждение с заголовком «ВНИМАНИЕ!» указывает на риск повреждения оборудования и потери данных в случае несоблюдения данных указаний.**
- **ОСТОРОЖНО! Предупреждение с заголовком «ОСТОРОЖНО!» указывает на риск причинения материального ущерба, вреда здоровью людей или летального исхода.**

#### **© Dell Inc., 2013-2014. Все права защищены.**

Информация в данном руководстве может быть изменена без уведомления. Воспроизведение данных материалов в любом виде без письменного разрешения компании Dell Inc. строго запрещено.

Товарные знаки, которые использовались в тексте: Dell™ и логотип DELL являются товарными знаками компании Dell Inc. Microsoft® и логотип кнопки «Пуск» Windows являются либо товарными знаками, либо зарегистрированными товарными знаками Корпорации Microsoft в США и (или) других странах.

Прочие товарные знаки и торговые наименования могут использоваться в данном документе с целью указания на организации, заявляющие свои права на эти товарные знаки и наименования, или на их изделия. Dell Inc. отказывается от какого-либо права собственности на товарные знаки и торговые наименования, кроме своих собственных.

**03/2014 Ред. A02**

## **Содержание**

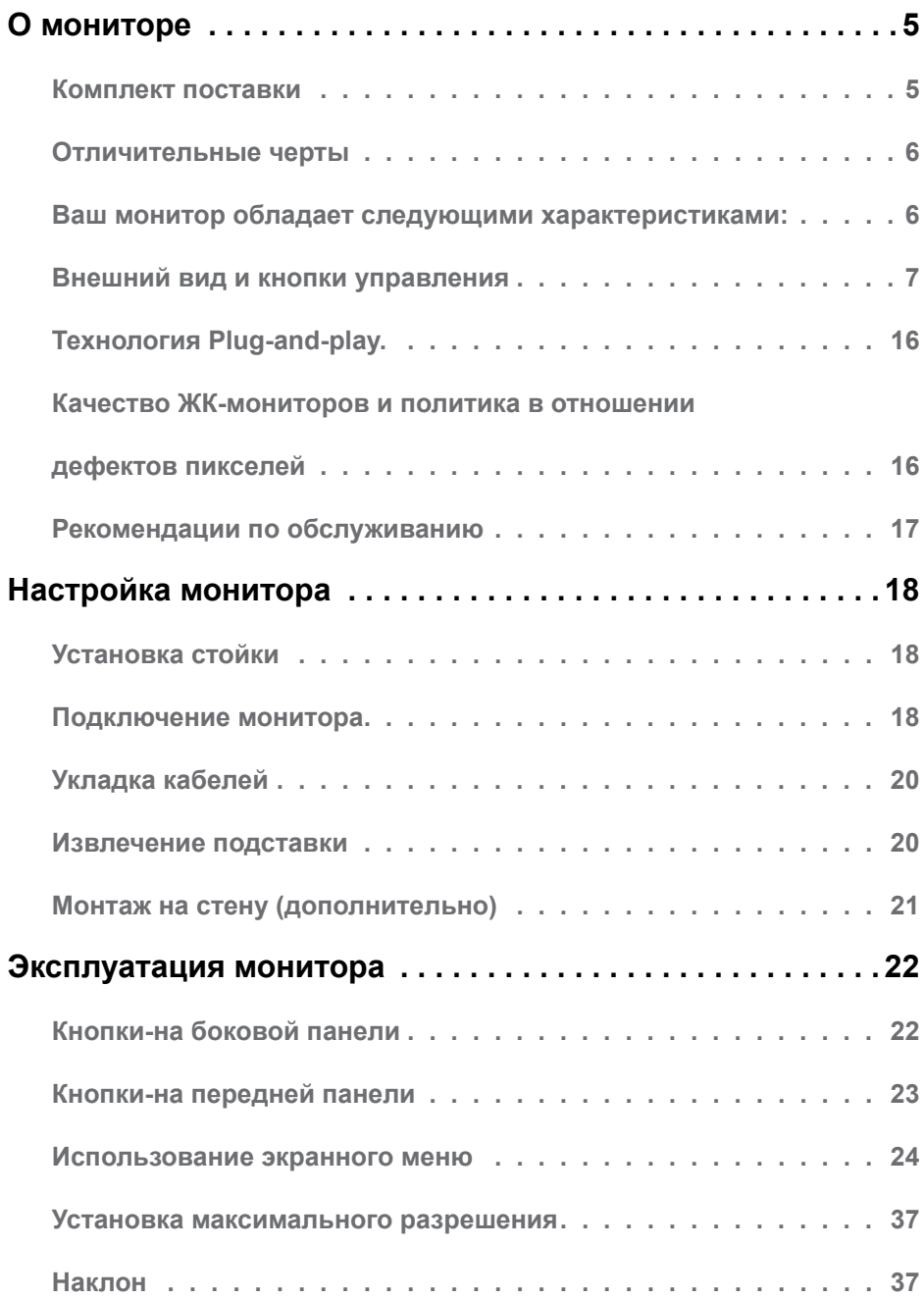

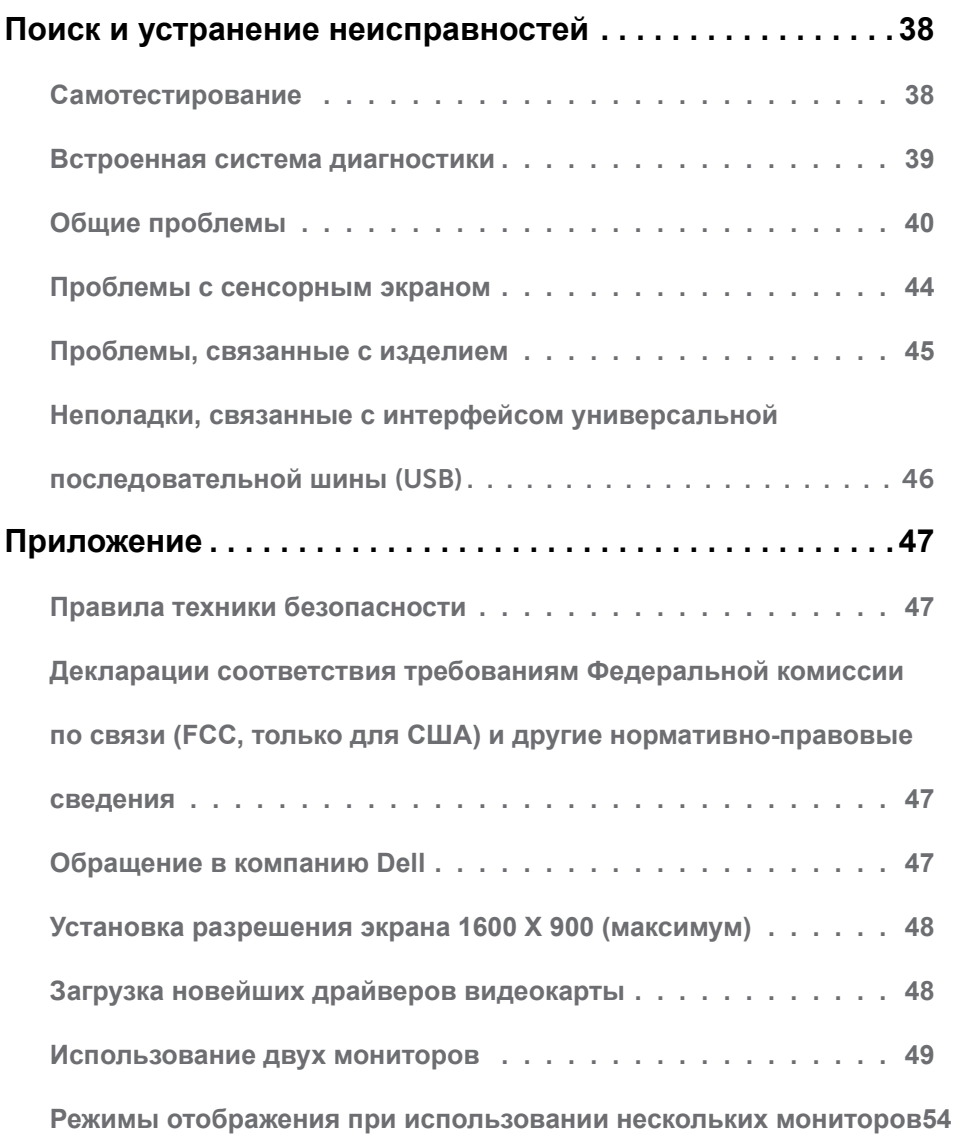

## <span id="page-4-0"></span>**О мониторе**

## **Комплект поставки**

Монитор поставляется с компонентами, перечисленными ниже. Убедитесь в наличии всех указанных компонентов. Если какой либо предмет отсутствует, [обращайтесь в](#page-46-1)  [компанию Dell](#page-46-1).

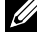

**ПРИМЕЧАНИЕ.** Некоторые компоненты являются дополнительными и могут не входить в комплект поставки монитора. Некоторые функции или носители могут быть недоступны в определенных странах.

**И ПРИМЕЧАНИЕ.**Инструкции по установке на другой подставке см. в руководстве по эксплуатации подставки.

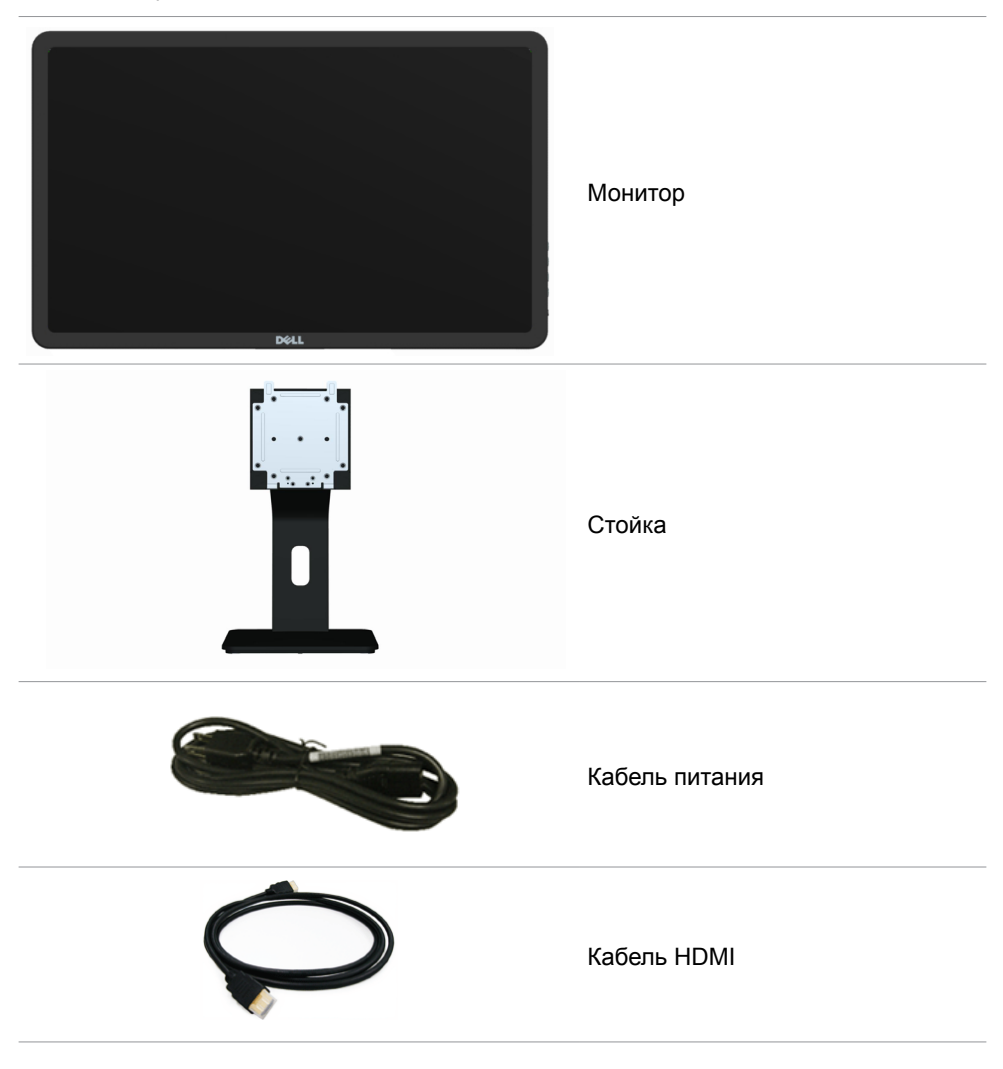

<span id="page-5-0"></span>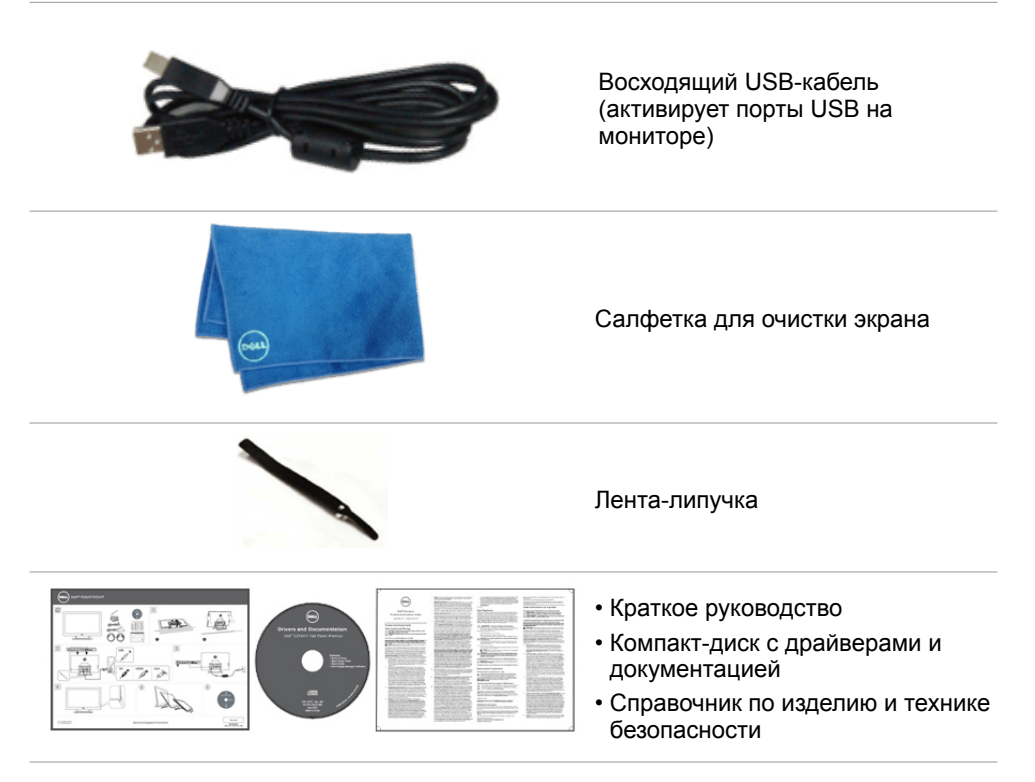

## **Отличительные черты**

Ваш монитор обладает следующими характеристиками:

- Диагональ дисплея: 49,41 см (19,5 дюймов).
- Разрешение 1600 x 900.
- Регулировка наклона (5,5 градусов вверх и 31 градус вниз).
- Съемная подставка.
- Крепежные отверстия 100 х 100 мм, соответствующие требованиям Ассоциации по стандартам в области видеоэлектроники (VESA).
- Поддержка технологии «plug-and-play».
- Экранные меню для облегчения установки и оптимизации экрана.
- Разъем для пристяжного троса с замком.
- Подставка с фиксатором.
- Файл INF, файл ICM (соответствие цветов изображения), ПО Экранный менеджер Dell, а также документация на изделие поставляется вместе с вашим монитором.
- Функция управления ресурсами.
- Соответствует стандарту Energy Star.
- Соответствует стандарту EPEAT Gold.
- Уменьшено содержание бромсодержащего антипирена/ПВХ.
- Стекло не содержит мышьяк, а панель не содержит ртуть.

#### **6 О мониторе**

- <span id="page-6-0"></span>• Инструмент измерения энергии в реальном времени для проверки энергопотребления монитора.
- Монитор прошел сертификацию по стандарту ТСО.

## **Внешний вид и кнопки управления**

**Вид спереди Кнопки на боковой панели** 

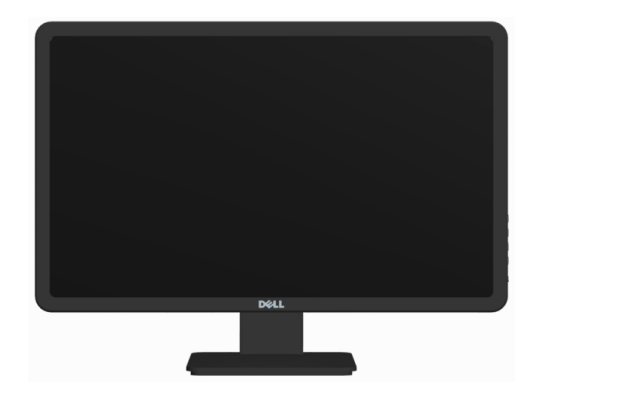

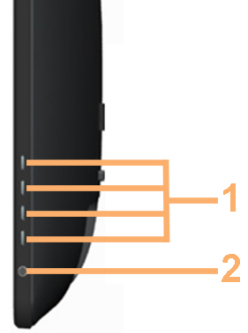

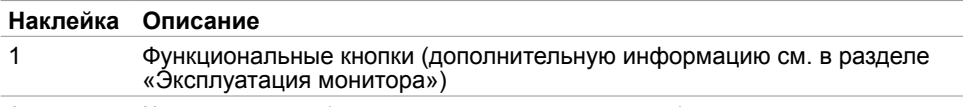

2 Кнопка питания (со светодиодным индикатором).

#### **Вид сзади**

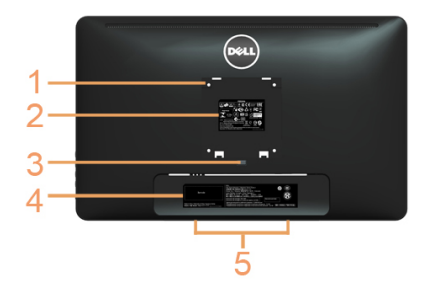

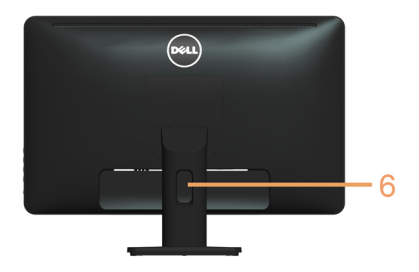

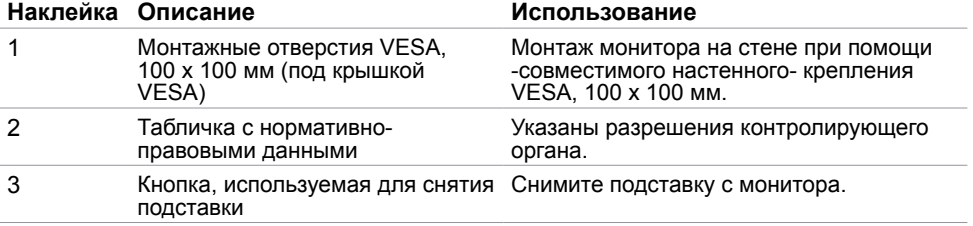

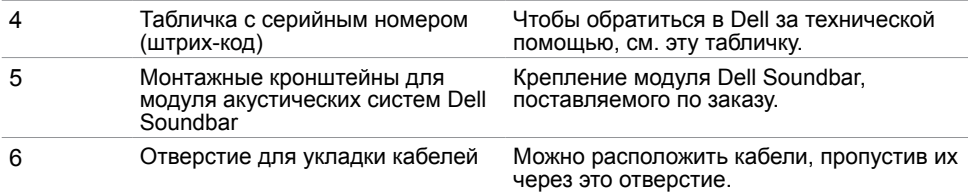

#### **Вид сбоку**

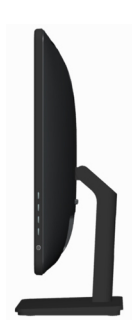

#### **Вид снизу**

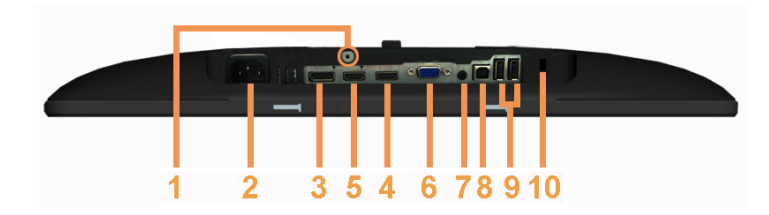

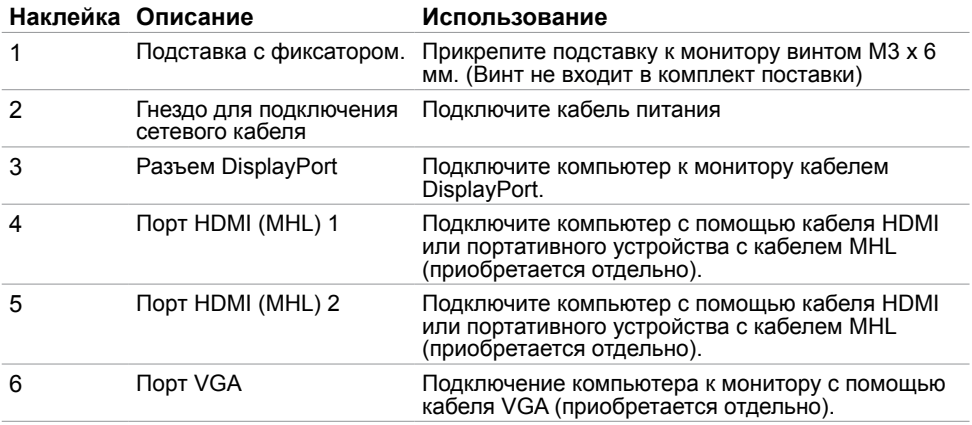

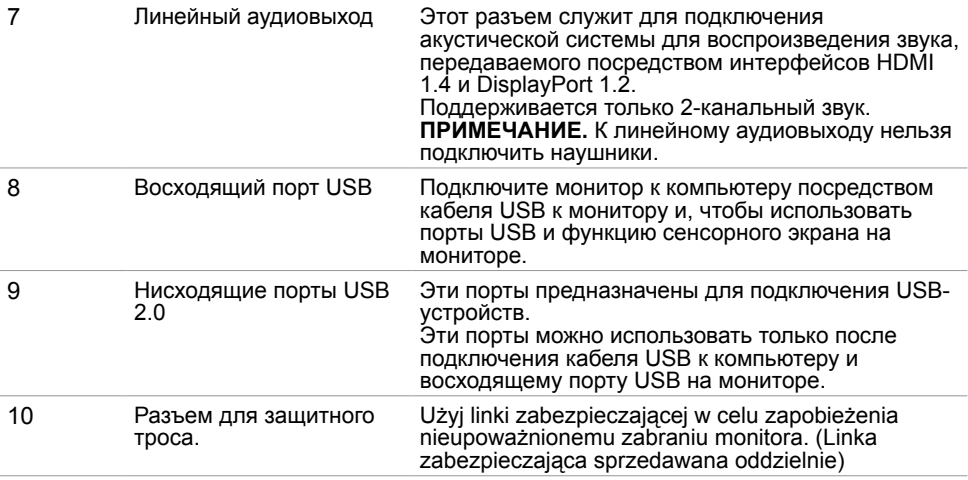

## **Технические характеристики**

## **Панель**

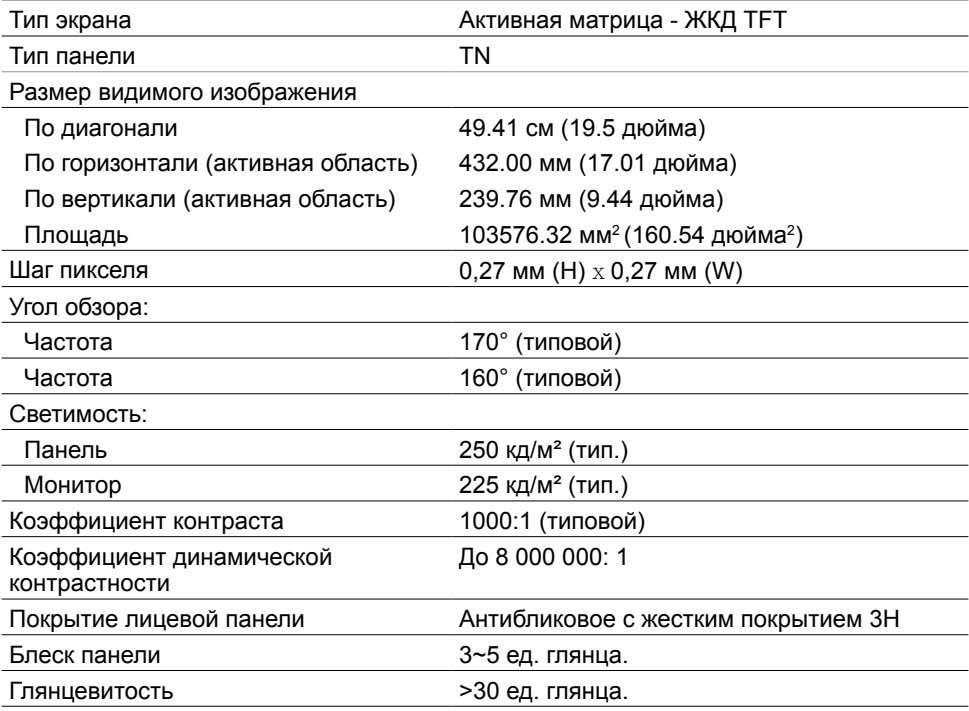

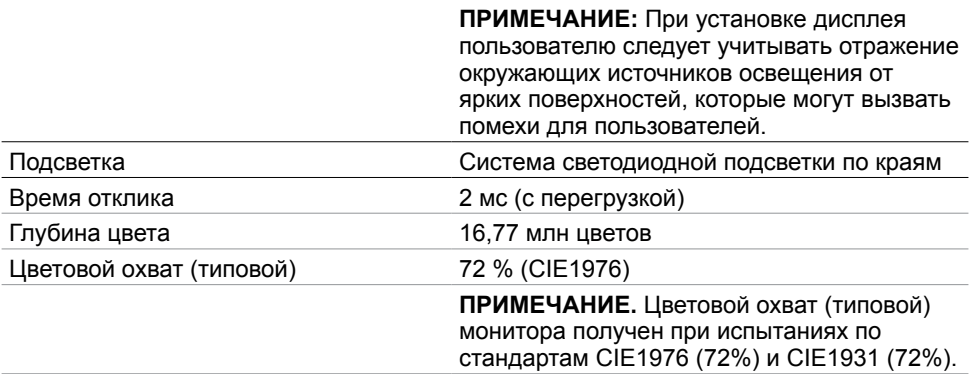

#### **Сенсорная панель**

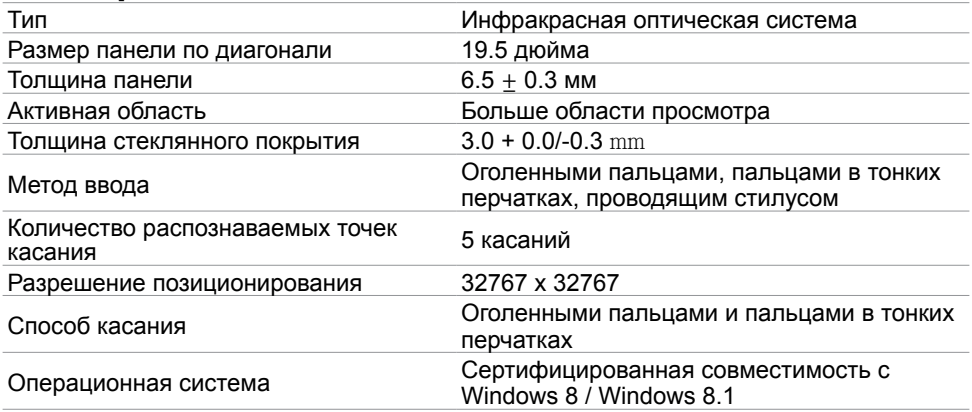

**ПРИМЕЧАНИЕ**.чтобы пробудить монитор из спящего режима, переместите мышь, нажмите любую клавишу на клавиатуре или уверенно дважды нажмите на экран.

#### **Разрешение**

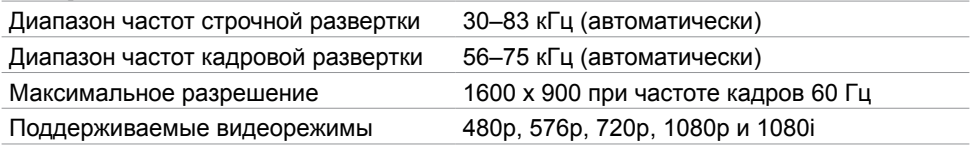

#### **Электрические характеристики**

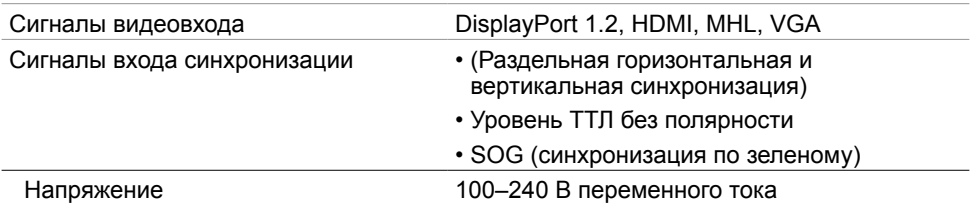

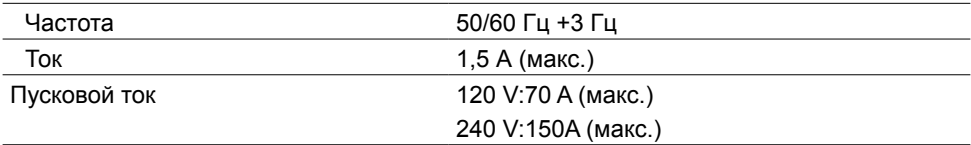

## **Характеристики окружающей среды**

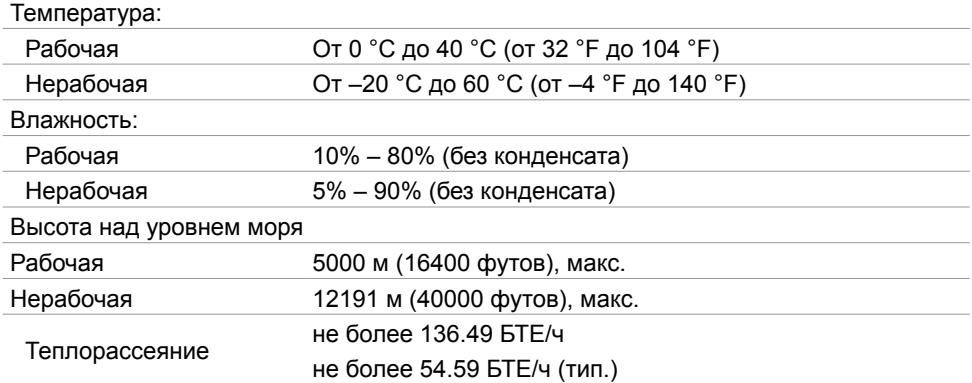

## **Предустановленные режимы отображения**

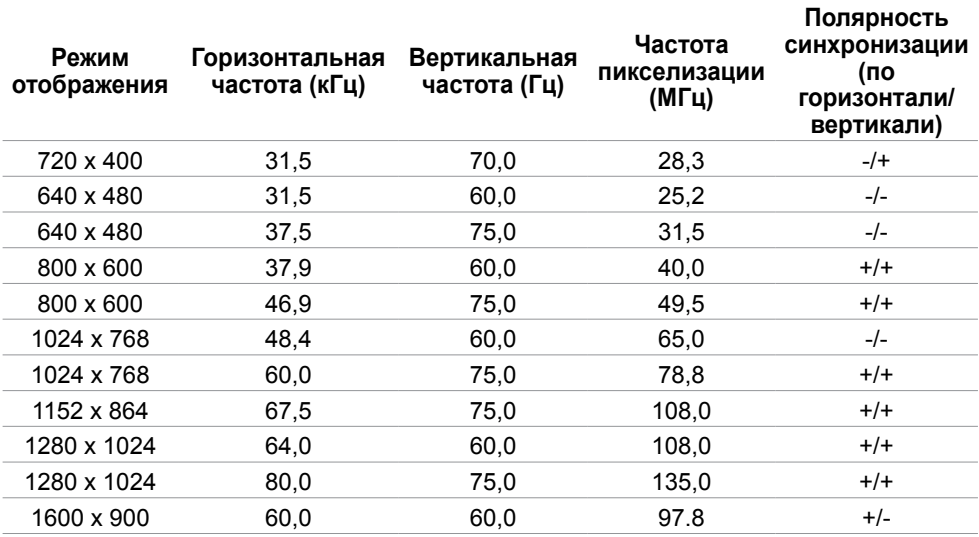

## **Физические характеристики**

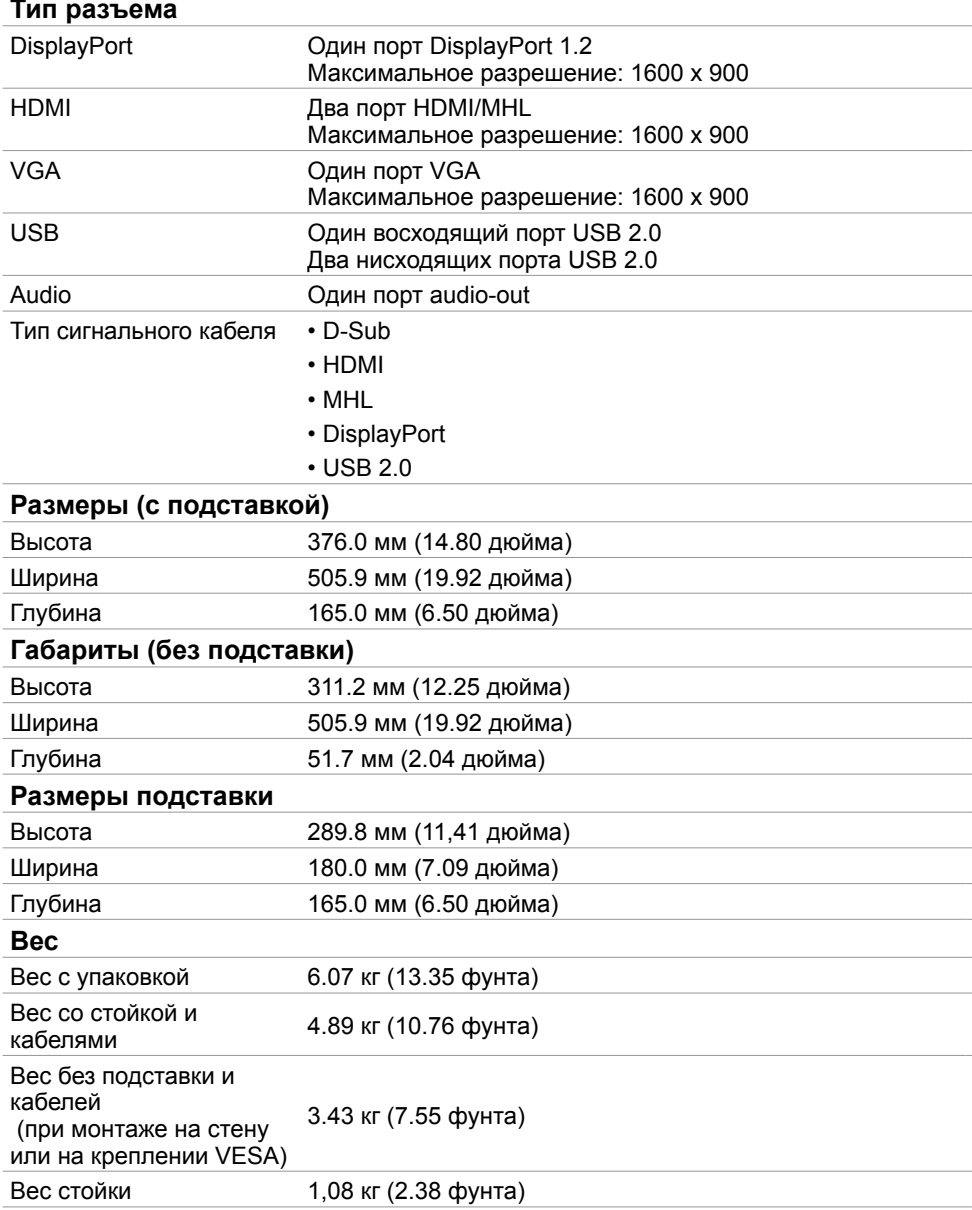

#### **Режимы управления питанием**

Если на компьютере установлены видеокарта или ПО, совместимые со стандартом VESA DPM, монитор может автоматически снижать потребление энергии, если он не используется. Это называется режимом экономии энергии. Монитор автоматически возобновит работу при обнаружении компьютером ввода при помощи клавиатуры, мыши или другого устройства ввода. В следующей таблице приведены сведения о потребляемой мощности и индикации режима энергосбережения.

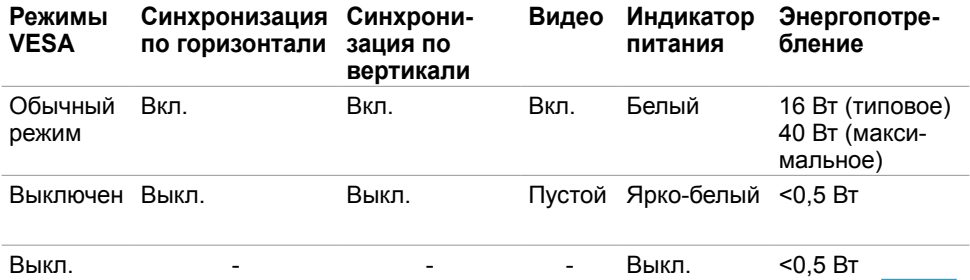

**И ПРИМЕЧАНИЕ.**Данный монитор соответствует стандарту ENERGY STAR.

**ПРИМЕЧАНИЕ.**Нулевое потребление энергии в выключенном режиме возможно только при отсоединении кабеля питания от монитора.

Экранное меню доступно только в обычном рабочем режиме. При нажатии любой кнопки в режиме‑активного выключения отобразится следующее сообщение:

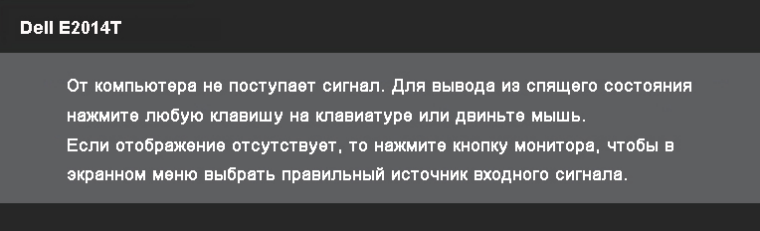

## **Назначение контактов**

**VGA**

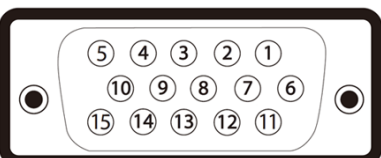

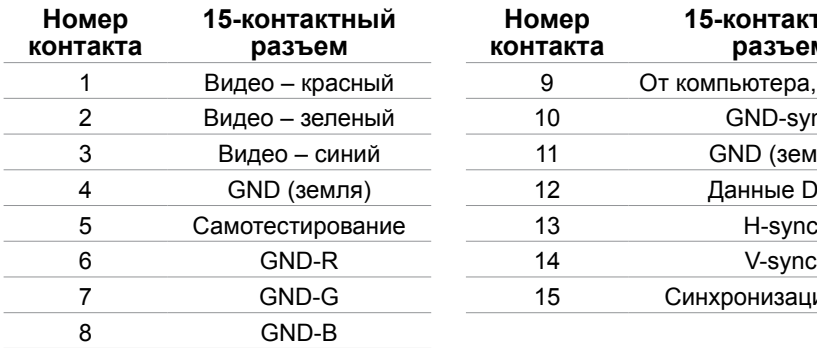

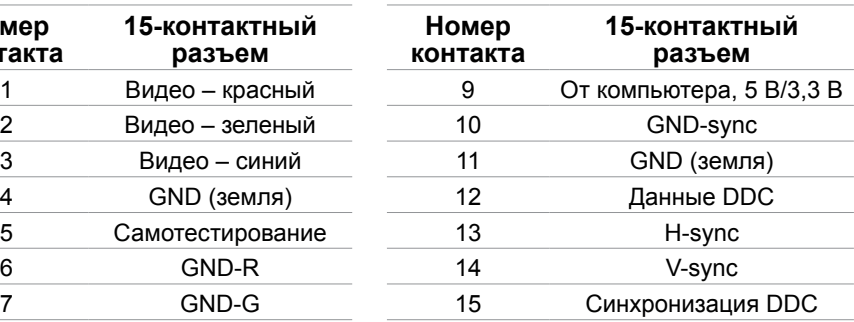

#### **HDMI**

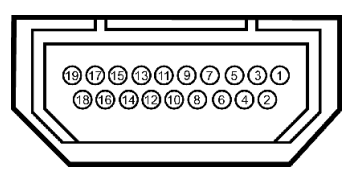

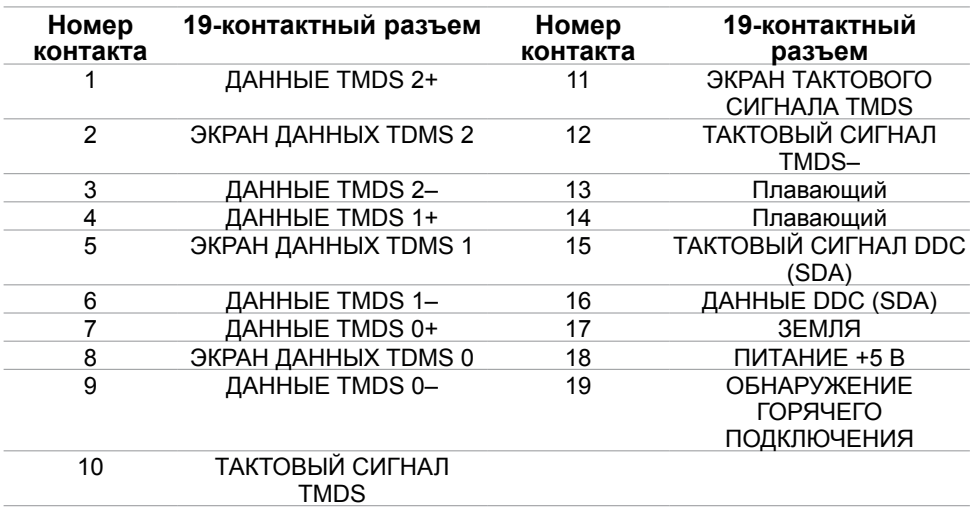

#### **DisplayPort (DP)**

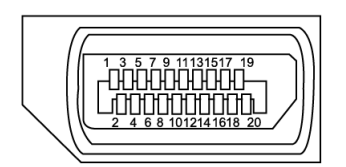

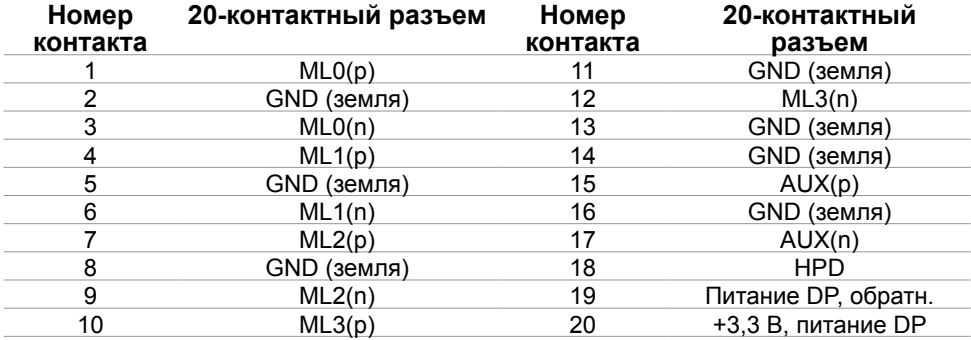

#### **Интерфейс универсальной последовательной шины (USB)**

В этом разделе содержится информация о разъемах USB, расположенных на левой стороне монитора.

Данный монитор оснащен следующими портами USB:

- 1 восходящий порт USB 2.0 на задней панели;
- 2 нисходящих порта USB 2.0 на задней панели;

**ПРИМЕЧАНИЕ.USB порты на данном мониторе поддерживают интерфейс USB** 2.0.

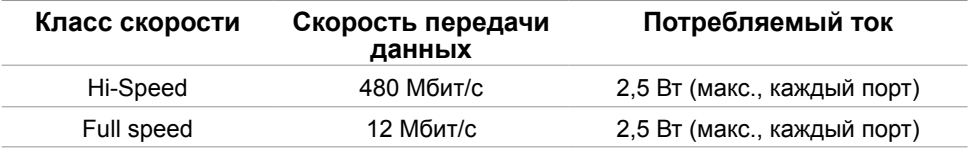

<span id="page-15-0"></span>**Восходящий порт USB Нисходящий порт USB** 

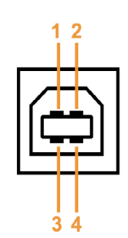

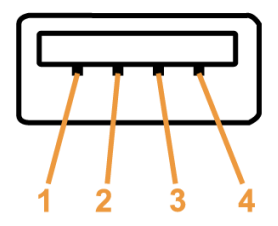

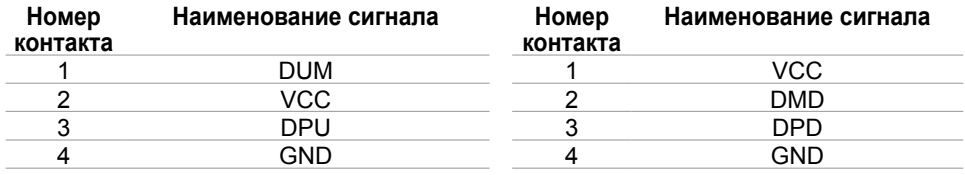

**ПРИМЕЧАНИЕ.**Для работы интерфейса USB 2.0 требуется компьютер с интерфейсом USB 2.0.

**ПРИМЕЧАНИЕ.**Порты USB монитора работают, только если монитор включен или находится в режиме энергосбережения. После выключения монитора и его последующего включения потребуется несколько секунд для возобновления нормальной работы подключенных периферийных устройств.

## **Технология Plug-and-play.**

Данный монитор можно подключить к любому компьютеру с поддержкой Plug and Play. Монитор автоматически предоставляет компьютеру данные Extended Display Identification Data (EDID) по протоколам канала данных дисплея (DDC), чтобы компьютер мог автоматически настроиться и оптимизировать параметры монитора. Большинство настроек монитора устанавливаются автоматически; при желании можно выбрать другие настройки. Дополнительные сведения об изменении настроек монитора см. в разделе «Эксплуатация монитора».

## **Качество ЖК-мониторов и политика в отношении дефектов пикселей**

В процессе изготовления ЖКД-монитора нередко один или несколько пикселей фиксируются в неизменяемом состоянии. Такие пиксели трудноразличимы и не ухудшают качество дисплея или удобство его использования. Дополнительную информацию о качестве ЖК-мониторов и политике в отношении дефектов пикселей компании Dell см. на веб-сайте: **[dell.com/support/monitors](http://www.dell.com/support/monitors)**.

## <span id="page-16-0"></span>**Рекомендации по обслуживанию**

#### **Очистка монитора**

- **ОСТОРОЖНО!Перед очисткой монитора прочтите следующие [инструкции по](#page-46-2)  [безопасности](#page-46-2).**
- **ОСТОРОЖНО!Перед очисткой монитора отсоедините кабель питания монитора от электрической розетки.**

Для обеспечения максимальной эффективности следуйте настоящим инструкциям при распаковке, очистке и эксплуатации монитора.

• Для очистки экрана используйте мягкую чистую ткань, слегка смоченную водой. Также можно использовать специальную ткань для очистки экранов или раствор, подходящий для очистки антистатического покрытия. Не используйте какиелибо моющие средства, так как некоторые из них оставляют матовую пленку на мониторе. Для очистки монитора используйте ткань, слегка смоченную теплой водой.

#### **ВНИМАНИЕ!Не используйте бензин, растворитель, аммиак, абразивные очистители или сжатый воздух.**

- Для очистки монитора используйте ткань, слегка смоченную теплой водой. Не используйте какие-либо моющие средства, так как они оставляют матовую пленку на мониторе.
- Если при распаковке монитора обнаружится белый порошок, удалите его чистой мягкой тканью.
- Соблюдайте осторожность при обращении с монитором во избежание появления царапин и других повреждений.
- Для поддержания наилучшего качества изображения монитора используйте динамически изменяющуюся экранную заставку и выключайте монитор, если он не используется.

## <span id="page-17-0"></span>**Настройка монитора**

## **Установка стойки**

**ПРИМЕЧАНИЕ.** При поставке с завода подставка присоединена к монитору.

**ПРИМЕЧАНИЕ.** Если для монитора приобретена другая подставка, инструкции по ее установке находятся в соответствующей документации.

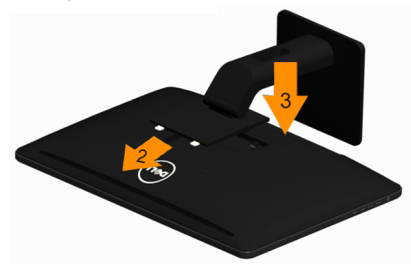

Чтобы установить монитор на стойку, выполните следующие действия:

- 1, Поместите монитор на плоскую поверхность.
- 2, Вставьте в пазы на задней стороне монитора лапки, находящиеся на верхней части стойки.
- 3, Нажмите на подставку до щелчка.

## **Подключение монитора**

 **ОСТОРОЖНО!Соблюдайте [правила техники безопасности](#page-46-2) при выполнении любых действий, перечисленных в данном разделе.**

Для подключения компьютера к монитору выполните следующие действия.

- 1. Выключите компьютер и отсоедините кабель питания от электрической розетки.
- 2. Подключите к компьютеру кабель USB и один из перечисленных ниже кабелей монитора.
	- Кабель VGA
	- Кабель DisplayPort
	- Кабель HDMI

**ПРИМЕЧАНИЕ.** Не подключайте несколько кабелей монитора к одному компьютеру.

#### **Подключение кабеля VGA**

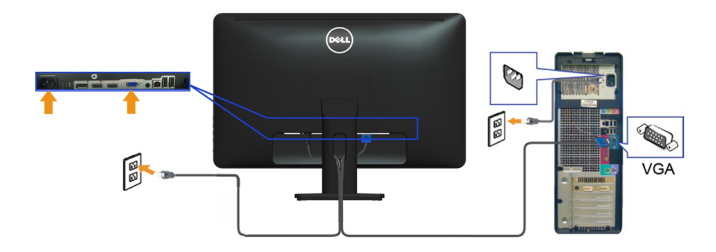

**Подключение кабеля DisplayPort** 

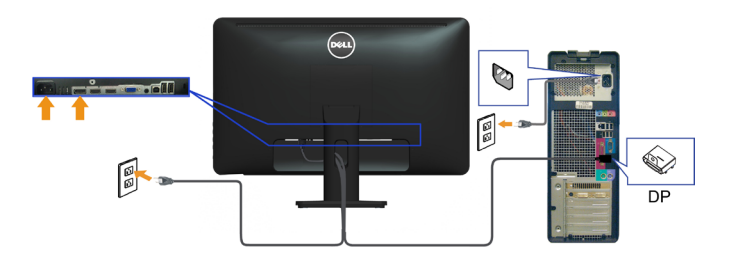

#### **Подключение кабеля HDMI**

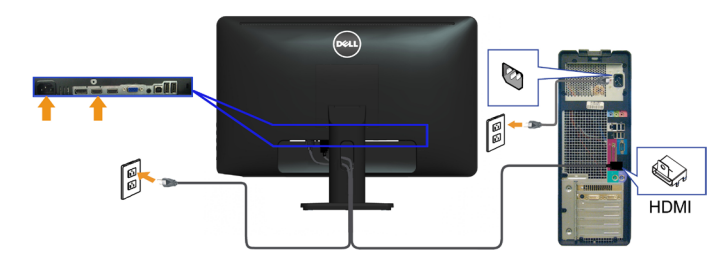

#### **Подключение USB-кабеля**

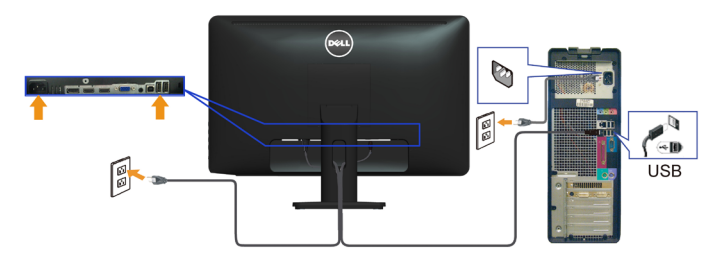

**И ПРИМЕЧАНИЕ.** Рисунки приведены только в качестве иллюстрации. Внешний вид компьютера может быть иным.

## <span id="page-19-0"></span>**Укладка кабелей**

После подключения всех необходимых кабелей к монитору и компьютеру расположите кабели в отверстии для укладки кабелей.

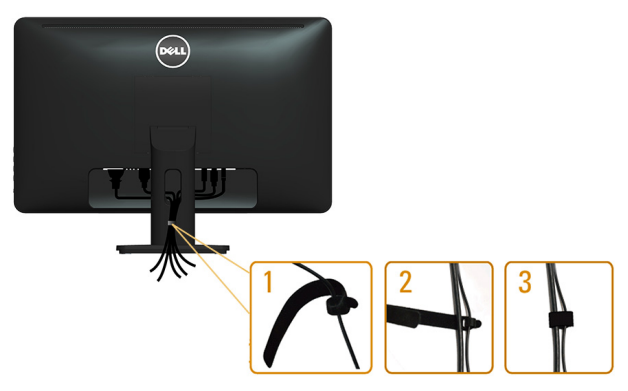

## **Извлечение подставки**

- **И ПРИМЕЧАНИЕ.**Чтобы не поцарапать ЖК-экран во время открепления подставки, положите монитор на чистую поверхность.
- **ПРИМЕЧАНИЕ.**Если для монитора была приобретена другая подставка, инструкции по установке представлены в документации к данной подставке.

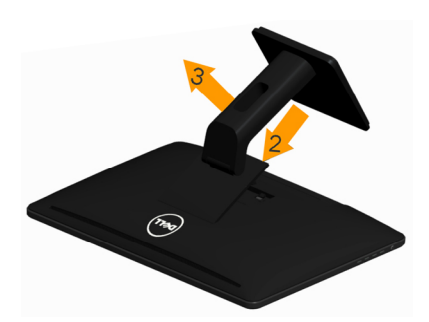

Чтобы снять стойку, выполните следующие действия:

- 1, Поместите монитор на плоскую поверхность.
- 2, Нажмите и удерживайте кнопку открепления.
- 3, Потяните стойку вверх и снимите ее с монитора.

## <span id="page-20-0"></span>**Монтаж на стену (дополнительно)**

**ПРИМЕЧАНИЕ.**Используйте 10-мм винты M4 для крепления монитора. Дополнительные сведения см. в инструкциях, прилагающихся к ‑комплекту настенного крепления стандарта VESA.

- 1. Положите монитор на мягкую ткань или подушку на ровной поверхности (на столе).
- 2. Снимите подставку.
- 3. С помощью отвертки вывинтите четыре крепежных винта задней крышки.
- 4. Прикрепите к монитору монтажный кронштейн из ‑комплекта настенного крепления.
- 5. Закрепите монитор на стене в соответствии с указаниями из комплекта настенного крепления.

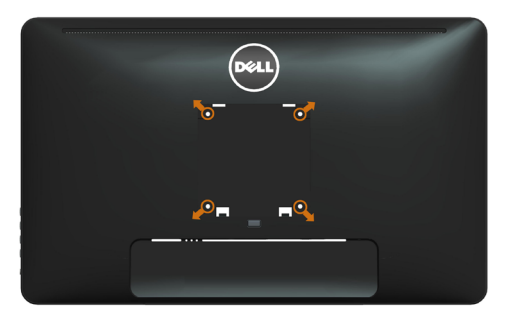

**ПРИМЕЧАНИЕ.**Допускается использовать только сертифицированный UL настенный кронштейн-, рассчитанный на нагрузку не менее 3.43 кг.

## <span id="page-21-0"></span>**Эксплуатация монитора**

## **Кнопки‑на боковой панели**

Используйте кнопки управления на боковой панели монитора для регулировки настроек монитора и изображения. При нажатии этих кнопок отображается экранное меню, в котором можно изменить настройки.

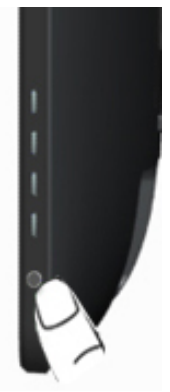

В следующей таблице представлено описание кнопок на боковой панели.

#### **Кнопки на боковой‑панели Описание**

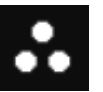

Используйте эту кнопку для выбора предустановленного цветового режима из списка.

Кнопка быстрого вызова: предустановленные режимы

1

2

3

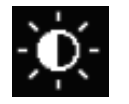

Используйте эту кнопку для прямого вызова меню «Brightness/Contrast» (Яркость, контрастность).

Кнопка быстрого вызова: яркость, контрастность

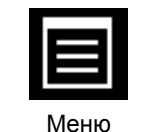

Используйте эту кнопку для вызова экранного меню и выбора пунктов в нем.

См. раздел «Вызов меню».

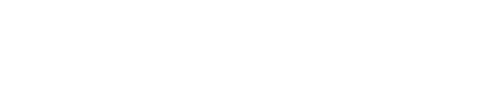

#### <span id="page-22-0"></span>**Кнопки на боковой‑панели Описание**

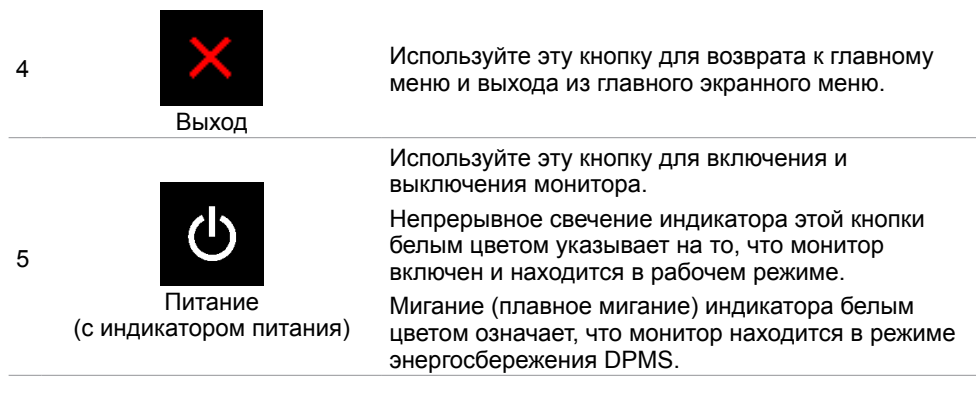

#### **Кнопки‑на передней панели**

Используйте кнопки на передней панели монитора для настройки параметров

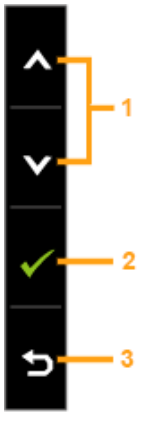

изображения.

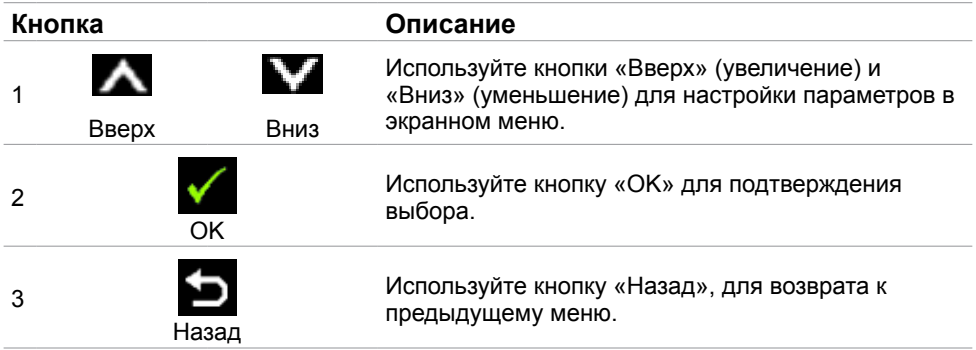

## <span id="page-23-1"></span><span id="page-23-0"></span>**Использование экранного меню**

### **Доступ в систему меню**

**ПРИМЕЧАНИЕ.**Любые изменения, внесенные в экранном меню, автоматически сохраняются при переходе к другому пункту меню, выходе из экранного меню, а также автоматическом скрытии экранного меню.

1. Нажмите кнопку  $\blacksquare$  для вызова главного экранного меню.

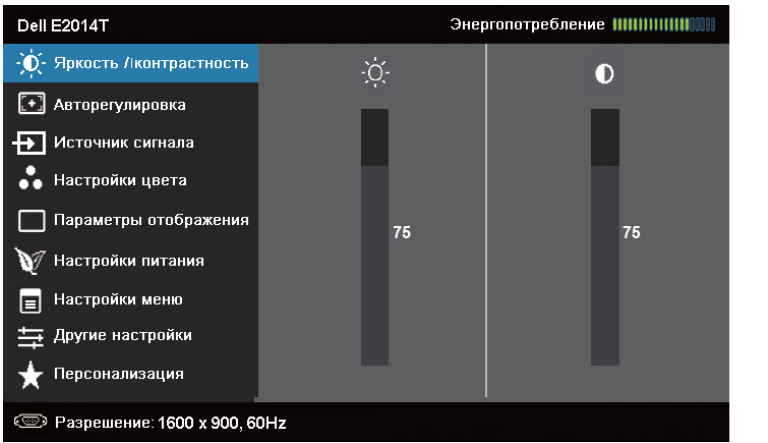

**ПРИМЕЧАНИЕ.**Функция «Auto Adjust» (Автонастройка) доступна только при использовании аналогового входа (VGA).

 $+ <$  :

- 2. Используйте кнопки **Ми М** для перемещения между пунктами меню. При переходе от одного параметра к другому будет выделяться название параметра.
- 3. Нажмите кнопку или **о**дин раз, чтобы активировать выделенный пункт.
- 4. С помощью кнопок А и У выберите требуемый параметр.
- 5. Нажмите кнопку  $\blacktriangleright$  для выбора регулятора, затем с помощью кнопок  $\blacktriangle$  и  $\blacktriangleright$ измените настройку в соответствии с индикаторами в меню.
- 6. Нажмите кнопку  $\blacktriangleright$  один раз, чтобы вернуться к главному меню и выбрать другой пункт, либо нажмите кнопку и дважды или трижды, чтобы выйти из экранного меню.

## **Пункты экранного меню**

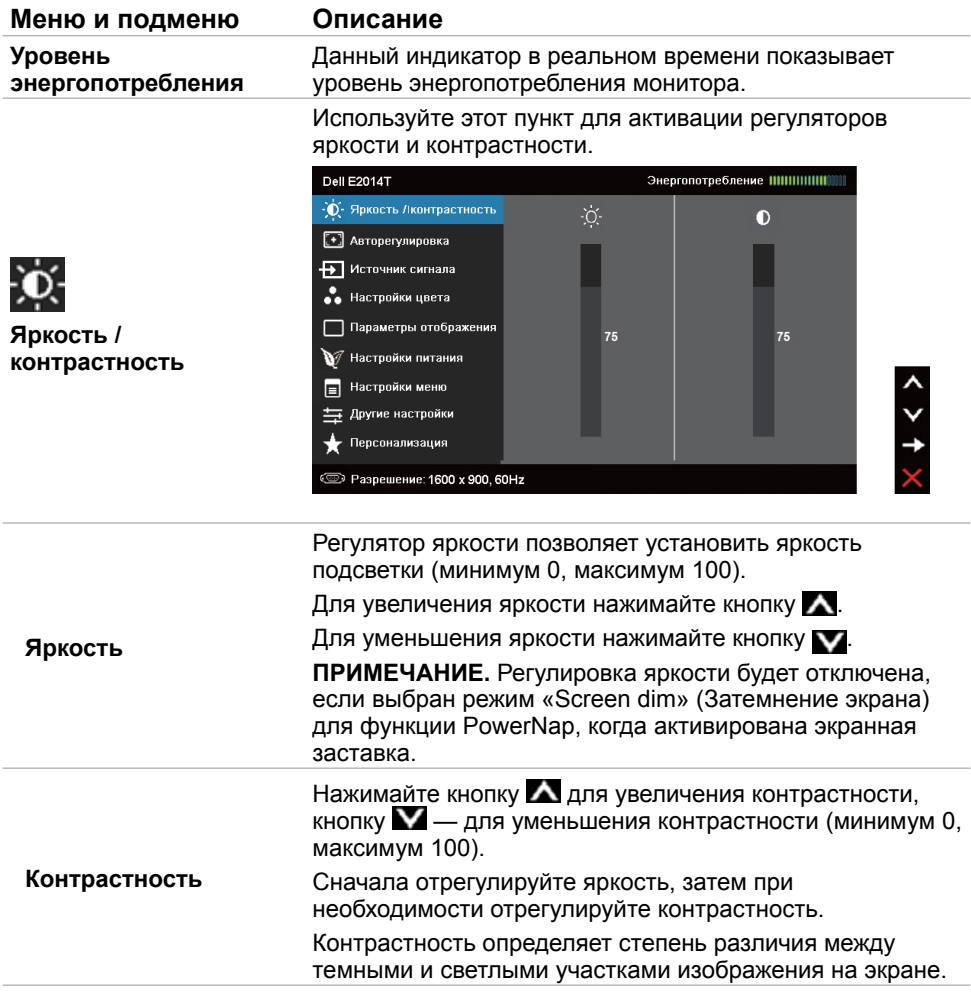

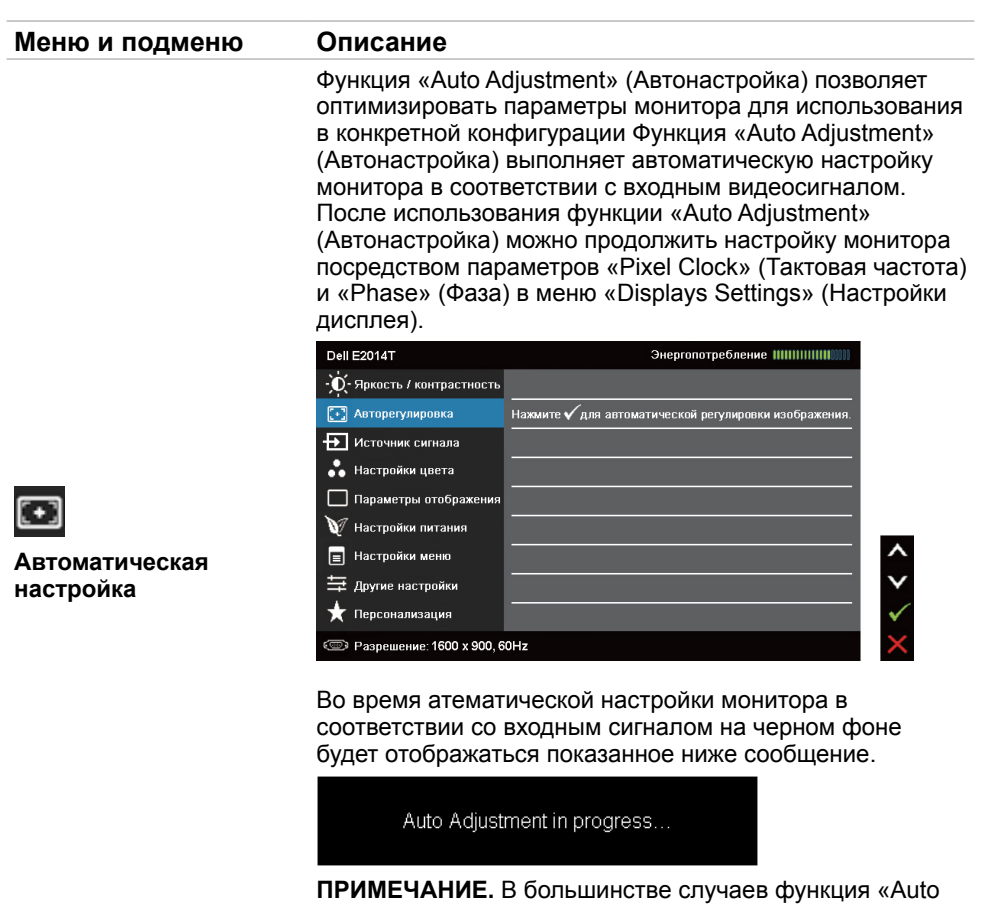

качества изображения в текущей конфигурации. **ПРИМЕЧАНИЕ.** Функция «Auto Adjust» (Автонастройка) доступна только при подключении монитора посредством

Adjust» (Автонастройка) позволяет достичь наилучшего

кабеля VGA.

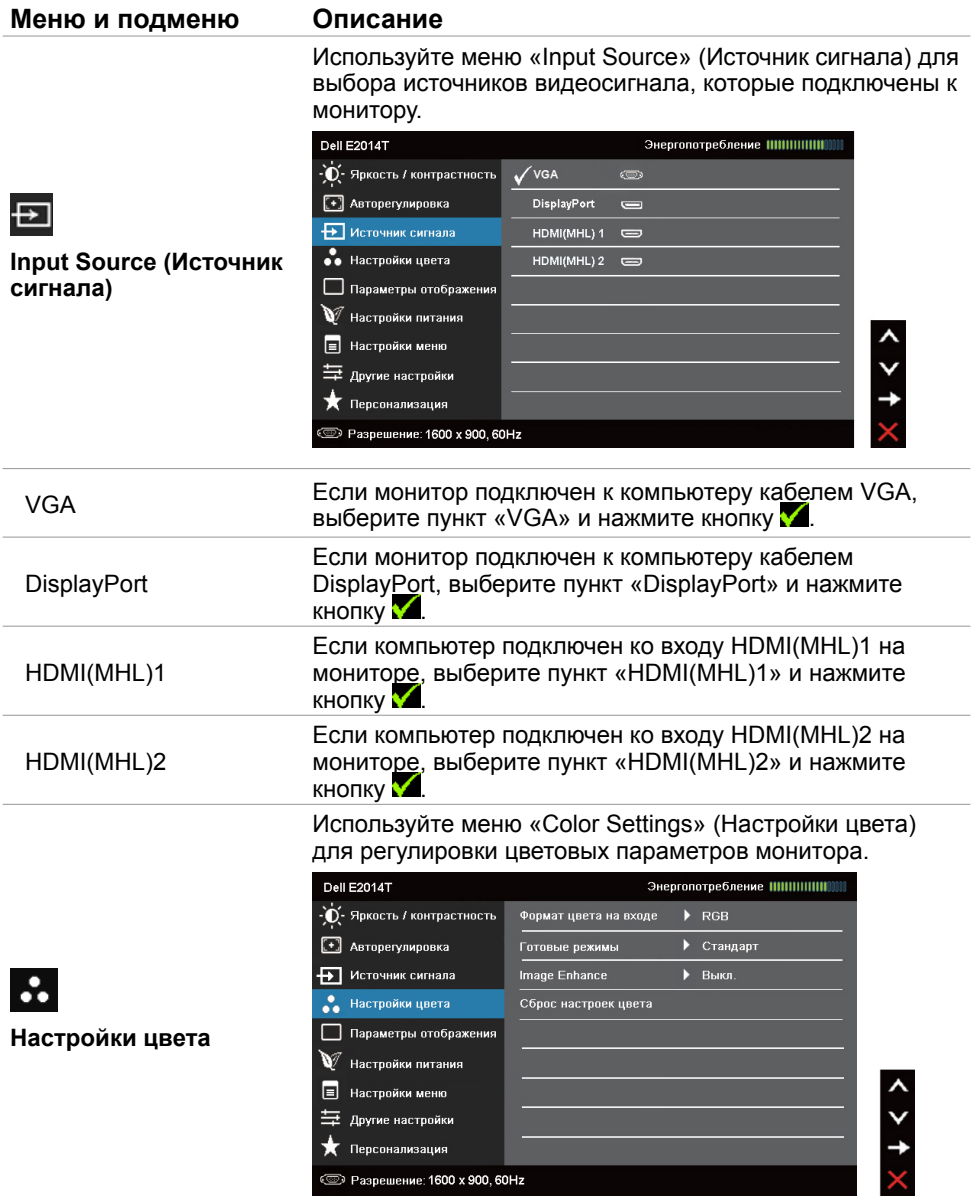

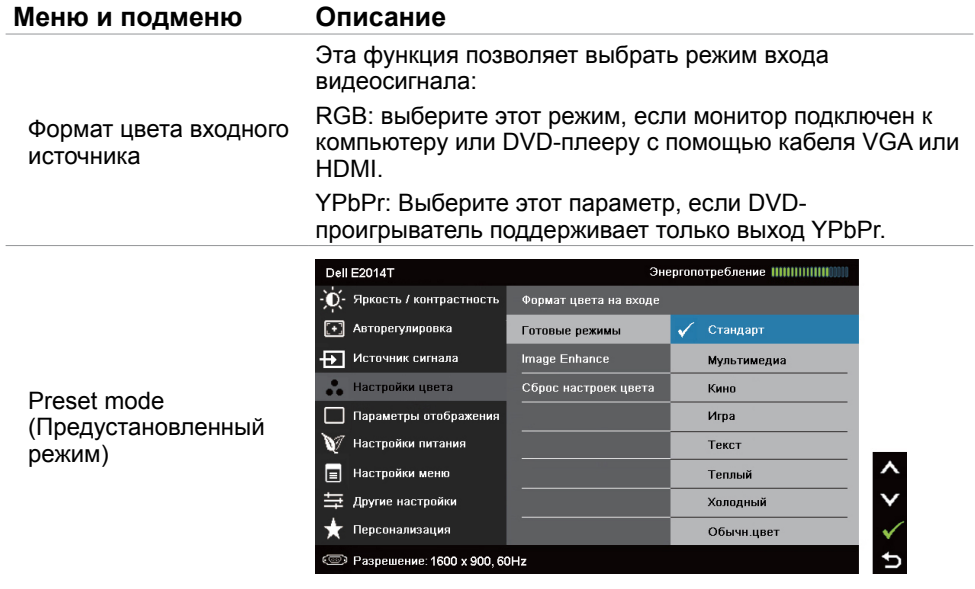

#### **Меню и подменю Описание**

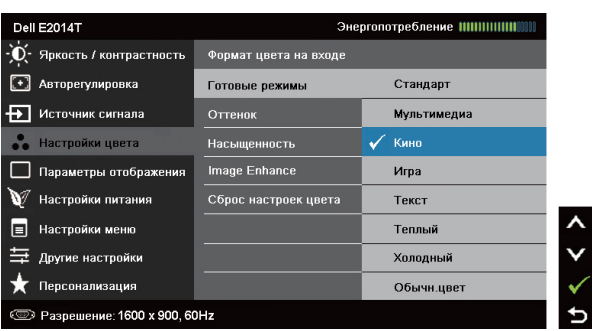

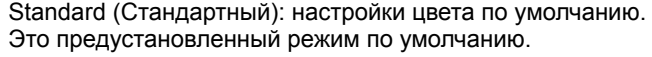

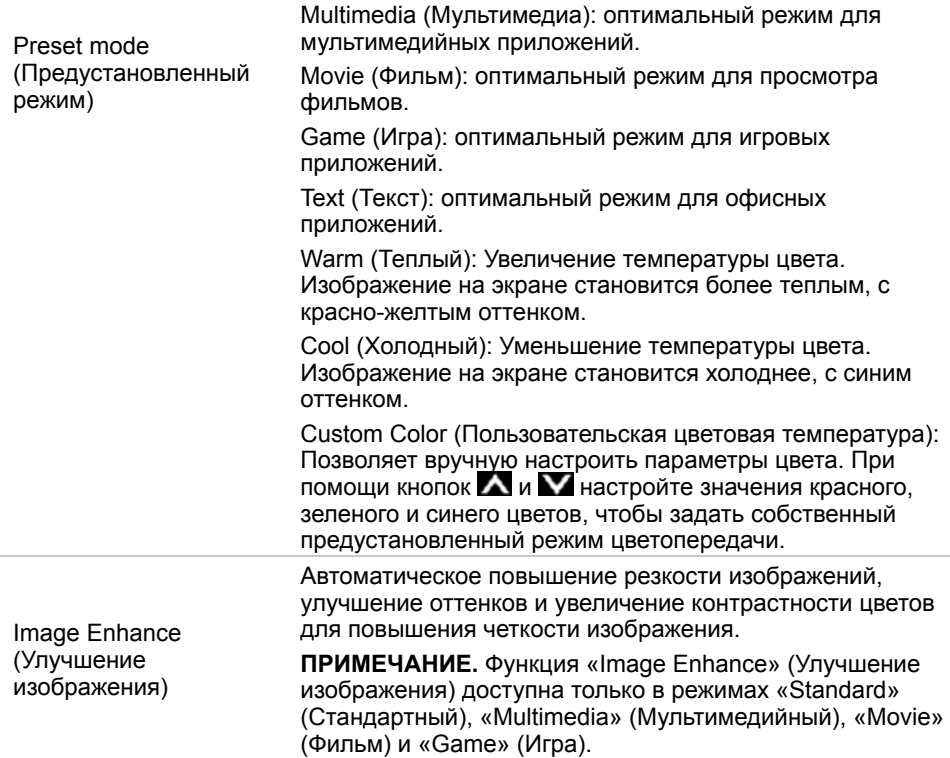

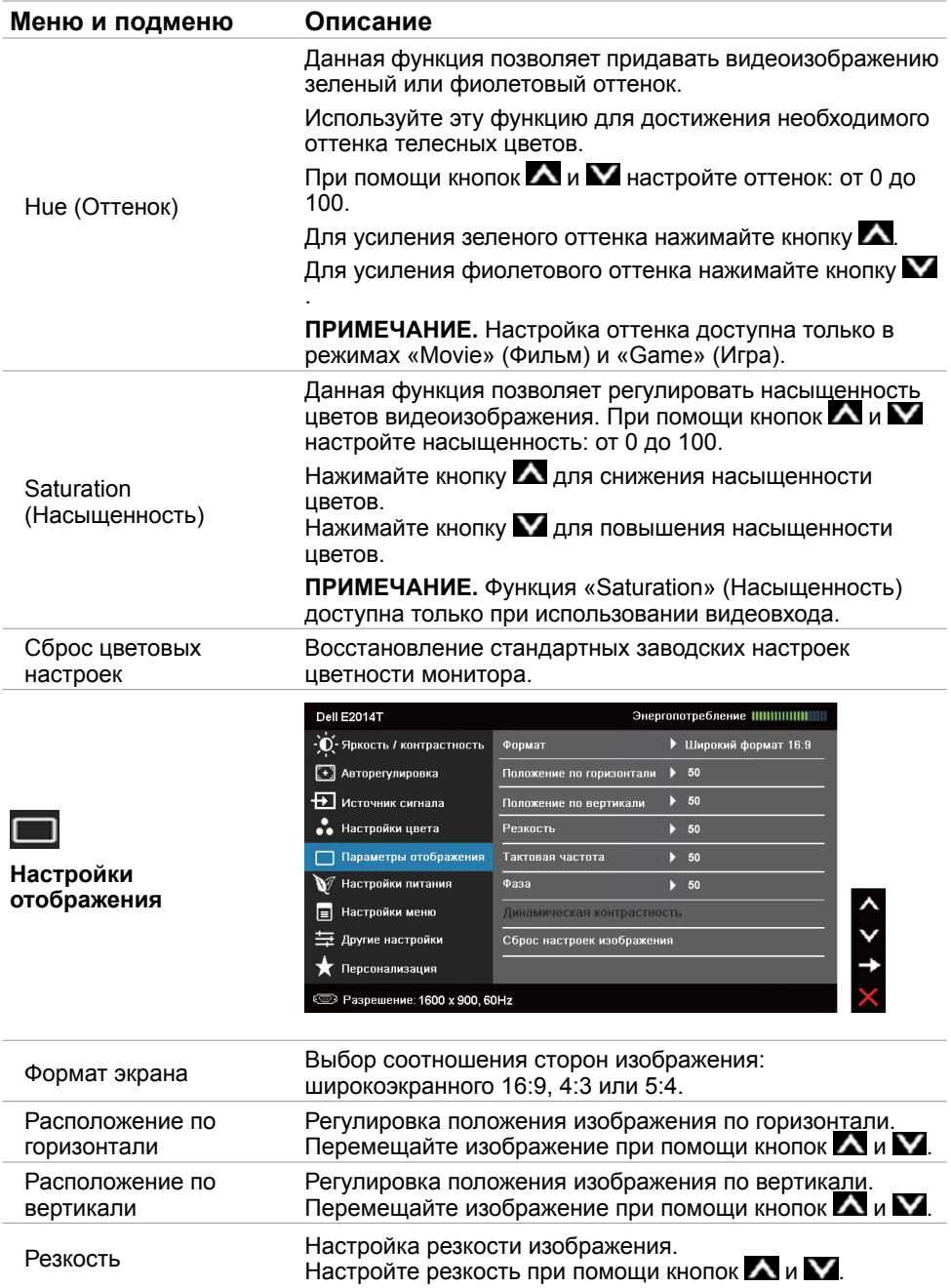

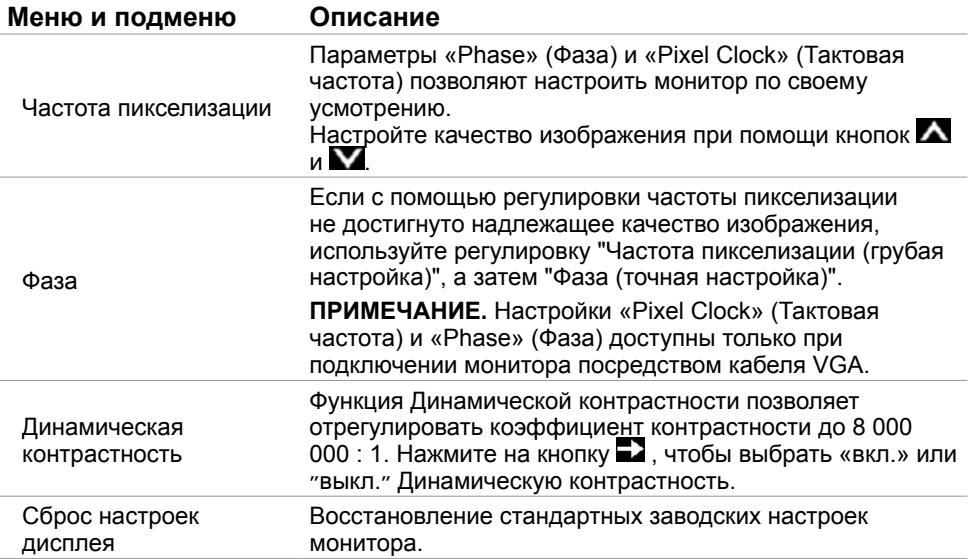

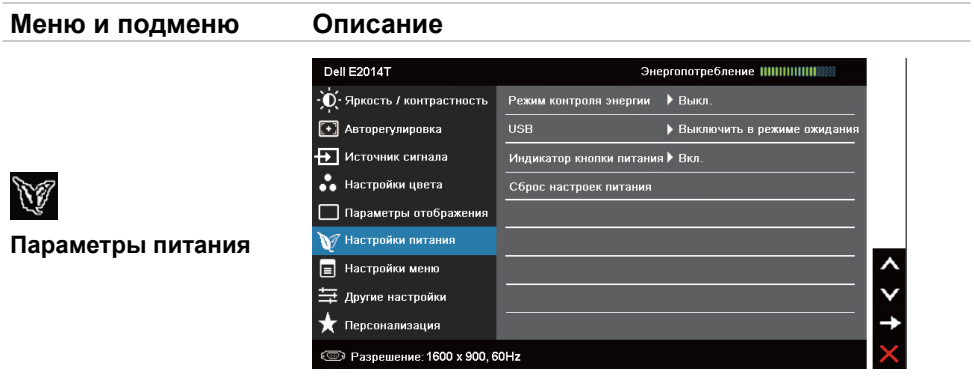

Включение и выключение функции динамического затемнения.

Включение режима «Energy Smart» (Интеллектуальное энергосбережение) активирует динамическое затемнение. В режиме «Energy Smart» (Интеллектуальное энергосбережение) монитор потребляет меньше энергии, чем при отключенном режиме «Energy Smart» (Интеллектуальное энергосбережение).

(Интеллектуальное энергосбережение) **ПРИМЕЧАНИЕ.** В режиме «Energy Smart» (Интеллектуальное энергосбережение) при отображении темных сцена монитор потребляет меньше энергии, и показание индикатора «Energy Use» (Уровень энергопотребления) уменьшается. При отображении ярких сцен монитор будет потреблять больше энергии и уровень энергопотребления повысится. Это происходит как при включенном «Energy Smart» (Интеллектуальное энергосбережение), так и отключенном режиме «Energy Smart» (Интеллектуальное энергосбережение).

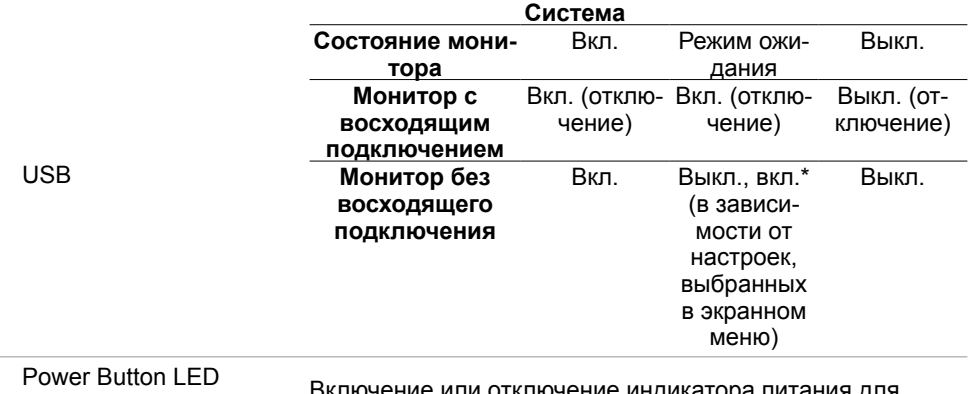

<span id="page-31-0"></span>(Индикатор кнопки питания)

Energy Smart

Включение или отключение индикатора питания для экономии электроэнергии.

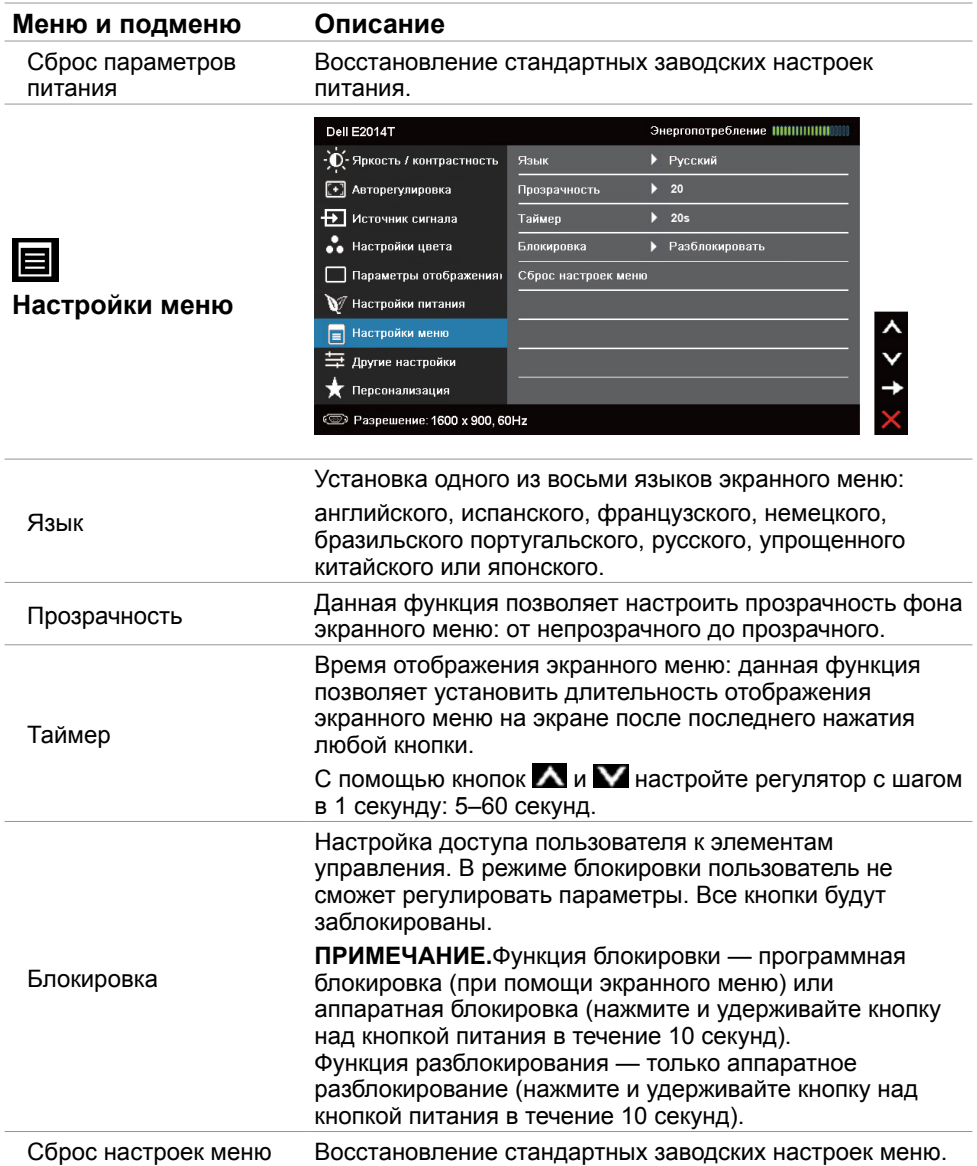

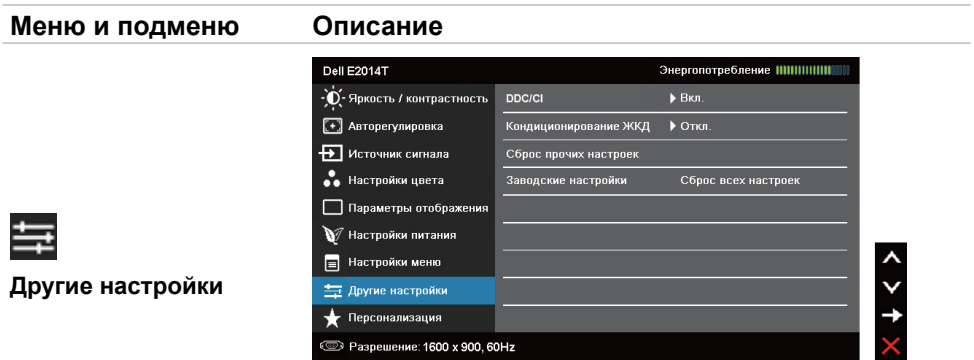

Этот пункт позволяет настроить такие параметры экранного меню, как «DDC/CI», «LCD Conditioning» (Оптимизация ЖК-дисплея) и т.п.

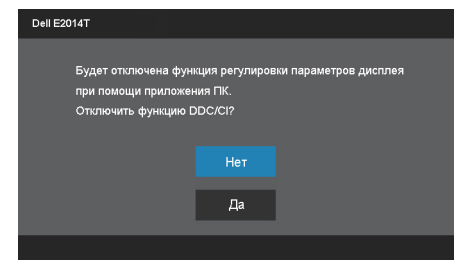

Функция «DDC/CI» (Канал данных/командный интерфейс дисплея) позволяет настраивать параметры монитора с помощью программного обеспечения, установленного на компьютере. Включите данную функцию для расширения своих возможностей и оптимальной работы монитора.

Выберите пункт «**Disable** » (**Откл.**) для отключения данной функции.

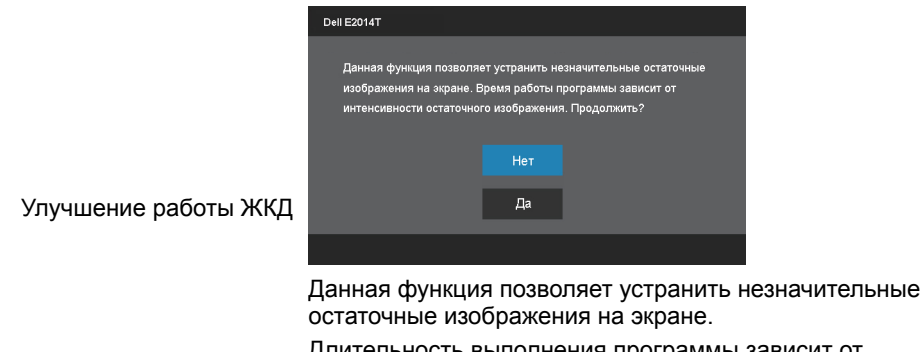

Длительность выполнения программы зависит от интенсивности остаточных изображений. выберите пункт «**Enable** » (**Вкл.**) для запуска процесса.

#### DDC/CI

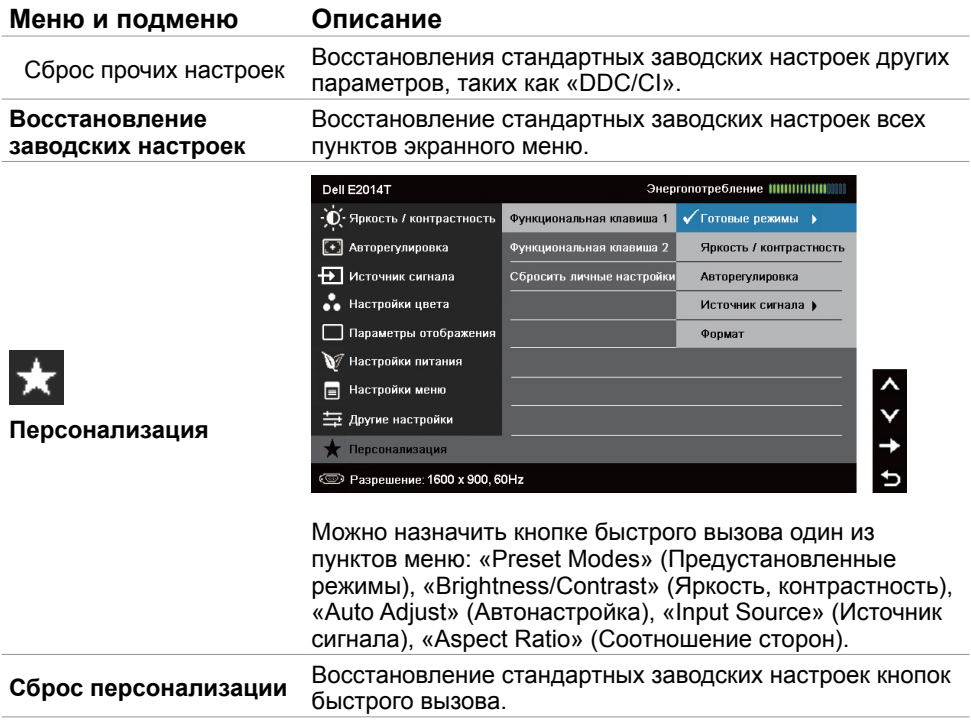

## **Предупреждающие сообщения экранного меню**

Если монитор не поддерживает разрешение входного сигнала, отобразится следующее сообщение:

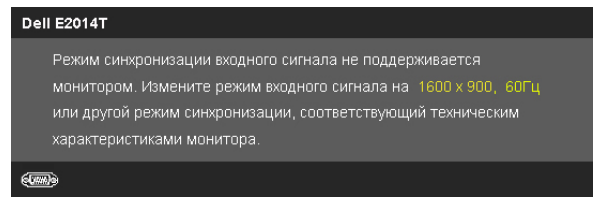

Это означает, что монитор не может произвести синхронизацию с получаемым от компьютера сигналом. Сведения о диапазоне частот, поддерживаемом данным монитором, см. в разделе «Технические характеристики». Рекомендуется разрешение 1600 X 900.

При отключении функции DDC/CI отобразится следующее сообщение:

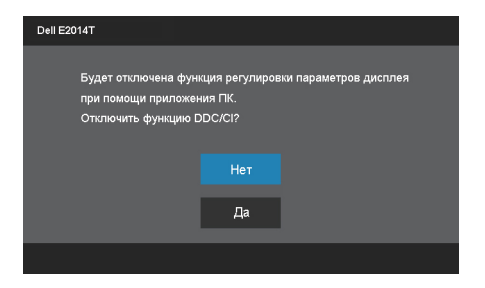

При переходе монитора в режим энергосбережения отобразится следующее сообщение:

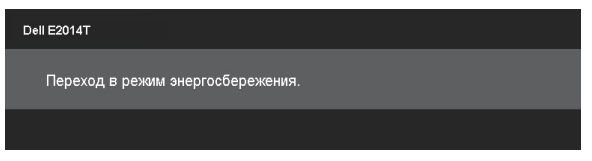

Включите компьютер и выведите монитор из спящего режима для получения доступа к [экранному меню](#page-23-1).

При нажатии любой кнопки, кроме кнопки питания отобразится следующее сообщение:

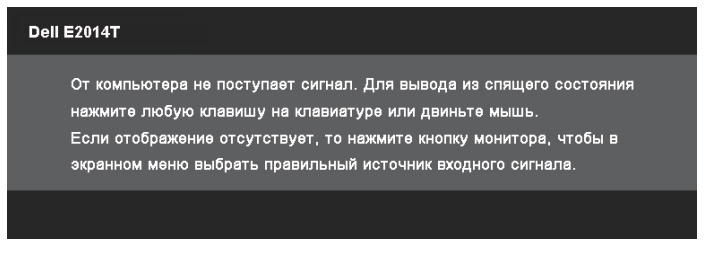

При выборе входа, к которому не подключен кабель от источника сигнала (VGA, DP или HDMI), отсоединен, отобразится одно из приведенных ниже сообщений в зависимости от выбранного входа.

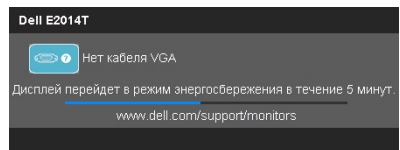

<span id="page-36-0"></span>или

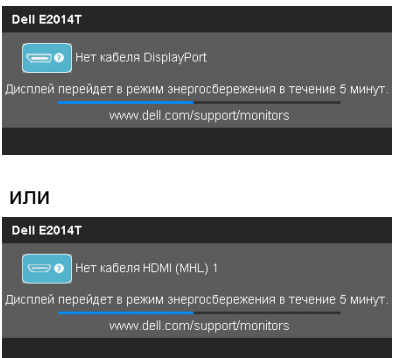

Сведения о способах решения проблем см. в разделе «Устранение неполадок».

## **Установка максимального разрешения**

#### **Операционная система Windows Vista, Windows 7 или Windows 8/ Windows 8.1**

- 1. Только в ОС Windows® 8 /Windows® 8.1: выберите плитку «**Рабочий стол**» для перехода к классическому рабочему столу.
- 2. Щелкните правой кнопкой мыши по рабочему столу и выберите **Разрешение экрана**.
- 3. Щелкните раскрывающийся список «Разрешение» и выберите пункт «**1600 X 900**».
- 4. Нажмите кнопку **OK**.

Если разрешение «**1600 X 900**» отсутствует в списке, возможно, необходимо обновить драйвер видеокарты. Дополнительные сведения о загрузке драйверов видеокарты см. в Приложении.

## **Наклон**

При установке на подставку можно регулировать наклон монитора и выбирать наиболее удобный угол обзора.

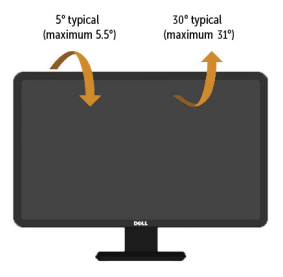

**ПРИМЕЧАНИЕ.** Для транспортировки с предприятия-изготовителя стойка отделяется.

## <span id="page-37-0"></span>**Поиск и устранение неисправностей**

 **ВНИМАНИЕ!Соблюдайте [правила техники безопасности](#page-46-2) при выполнении любых действий, перечисленных в данном разделе.**

## **Самотестирование**

Монитор оснащен функцией самотестирования, которая позволяет проверить его работоспособность. Если монитор и компьютер подключены надлежащим образом, но монитор остается темным, запустите функцию самотестирования монитора, выполнив следующие действия.

- 1. Выключите компьютер и монитор.
- 2. Отсоедините все видеокабели от разъемов на задней панели компьютера.
- 3. Включите монитор.

Если монитор работает исправно, но не обнаруживает выбранный входной видеосигнал, отобразится одно из приведенных ниже сообщений в зависимости от выбранного входа. В режиме самотестирования индикатор питания светится синим цветом.

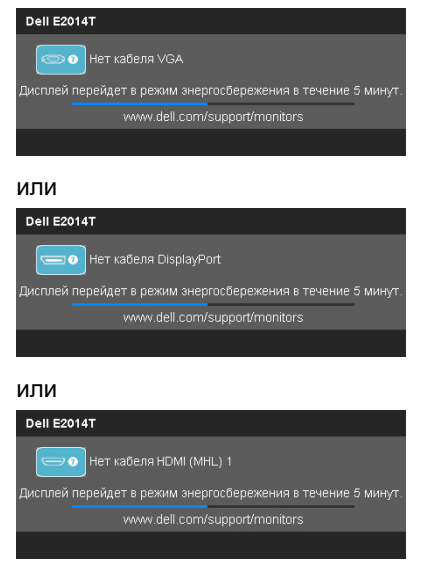

**ПРИМЕЧАНИЕ.** Данное сообщение также отображается при нормальной работе монитора, если кабель видеосигнала отсоединен или поврежден.

4. Выключите монитор, отсоедините и снова подсоедините кабель видеосигнала, а затем включите компьютер и монитор.

Если на экране ничего не отображается после выполнения самотестирования, проверьте видеокарту и компьютер (не отображается ли на нем сообщение об ошибке монитора).

## <span id="page-38-0"></span>**Встроенная система диагностики**

Монитор оснащен встроенной функцией диагностики, позволяющей определить, какой компонент неисправен: монитор, компьютер или видеокарта.

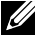

**ПРИМЕЧАНИЕ.** Встроенную функцию диагностики можно запустить, только если кабели видеосигнала отключены и монитор находится в режиме самотестирования.

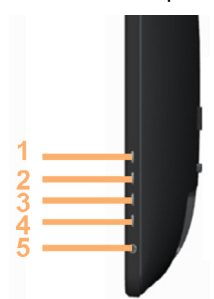

Для запуска встроенной системы диагностики выполните следующие действия.

- 1. Убедитесь, что экран чистый.
- 2. Отсоедините кабель (кабели) видеосигнала от компьютера или монитора. Монитор перейдет в режим самотестирования.
- 3. Одновременно нажмите и удерживайте в течение 2-х секунд кнопки 1 и 4. Экран станет серым.
- 4. Тщательно проверьте экран.
- 5. Снова нажмите кнопку 4. Цвет экрана изменится на красный.
- 6. Проверьте экран.
- 7. Повторите шаги 5 и 6 для проверки отображения зеленого, синего, черного и белого полей, а также текстовой страницы.

Проверка будет завершена, когда отобразится текстовая страница. Для выхода снова нажмите кнопку 4.

Если при помощи встроенной функции диагностики не выявлено каких-либо неисправностей экрана, значит, монитор работает исправно. Проверьте исправную работу компьютера и видеокарты.

## <span id="page-39-0"></span>**Общие проблемы**

В следующей таблице представлены способы решения распространенных проблем с монитором.

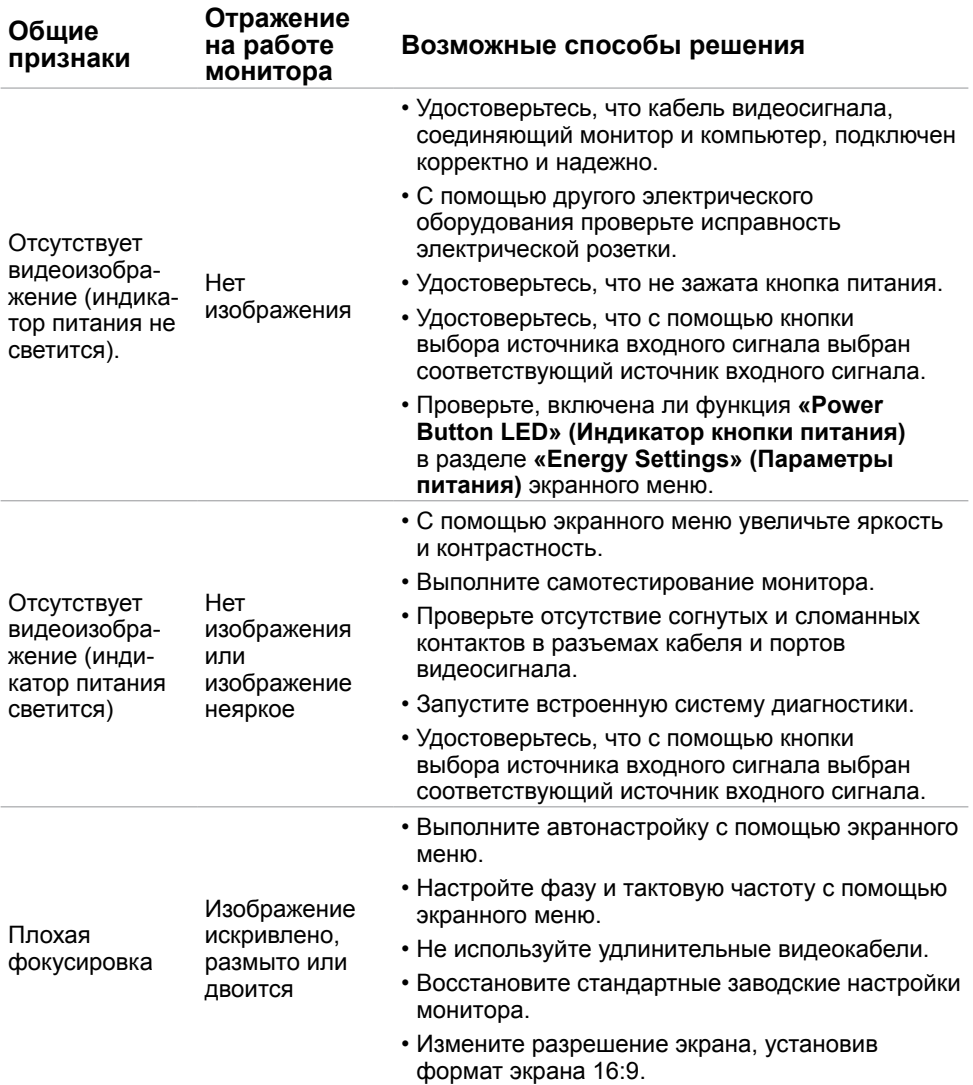

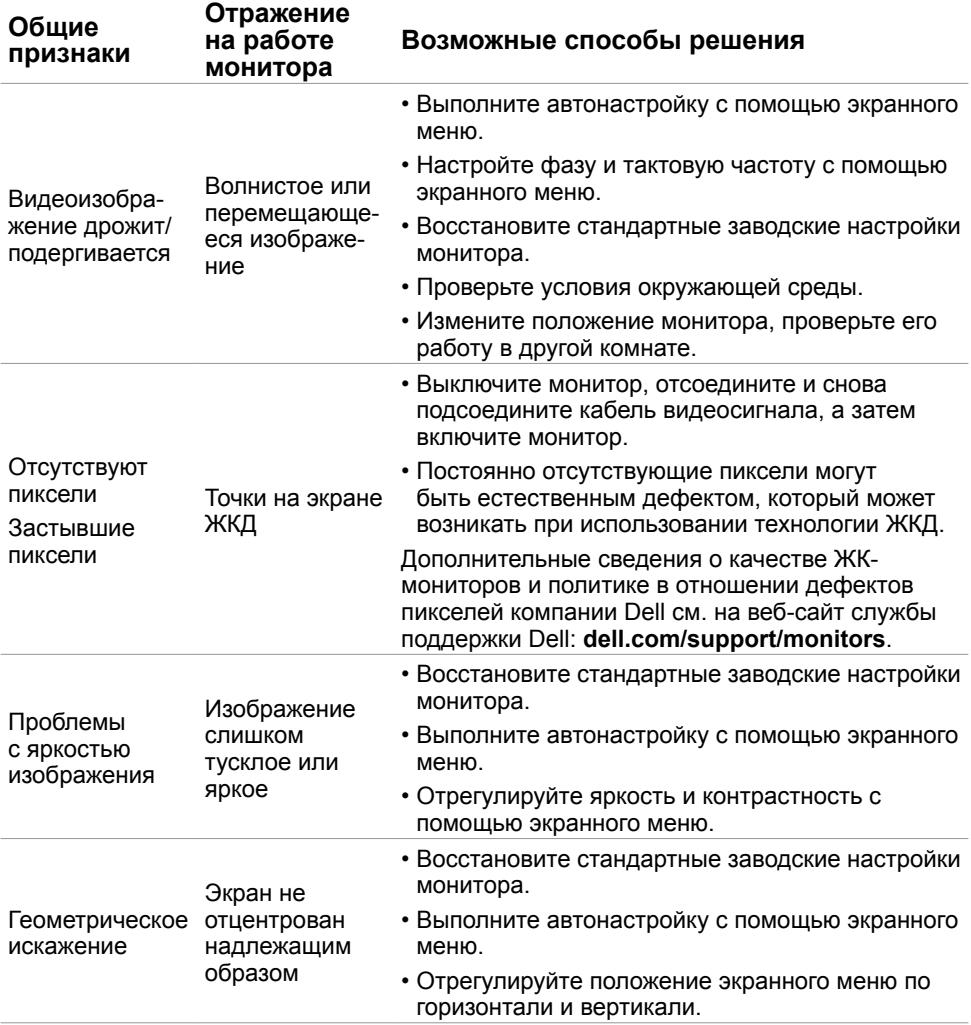

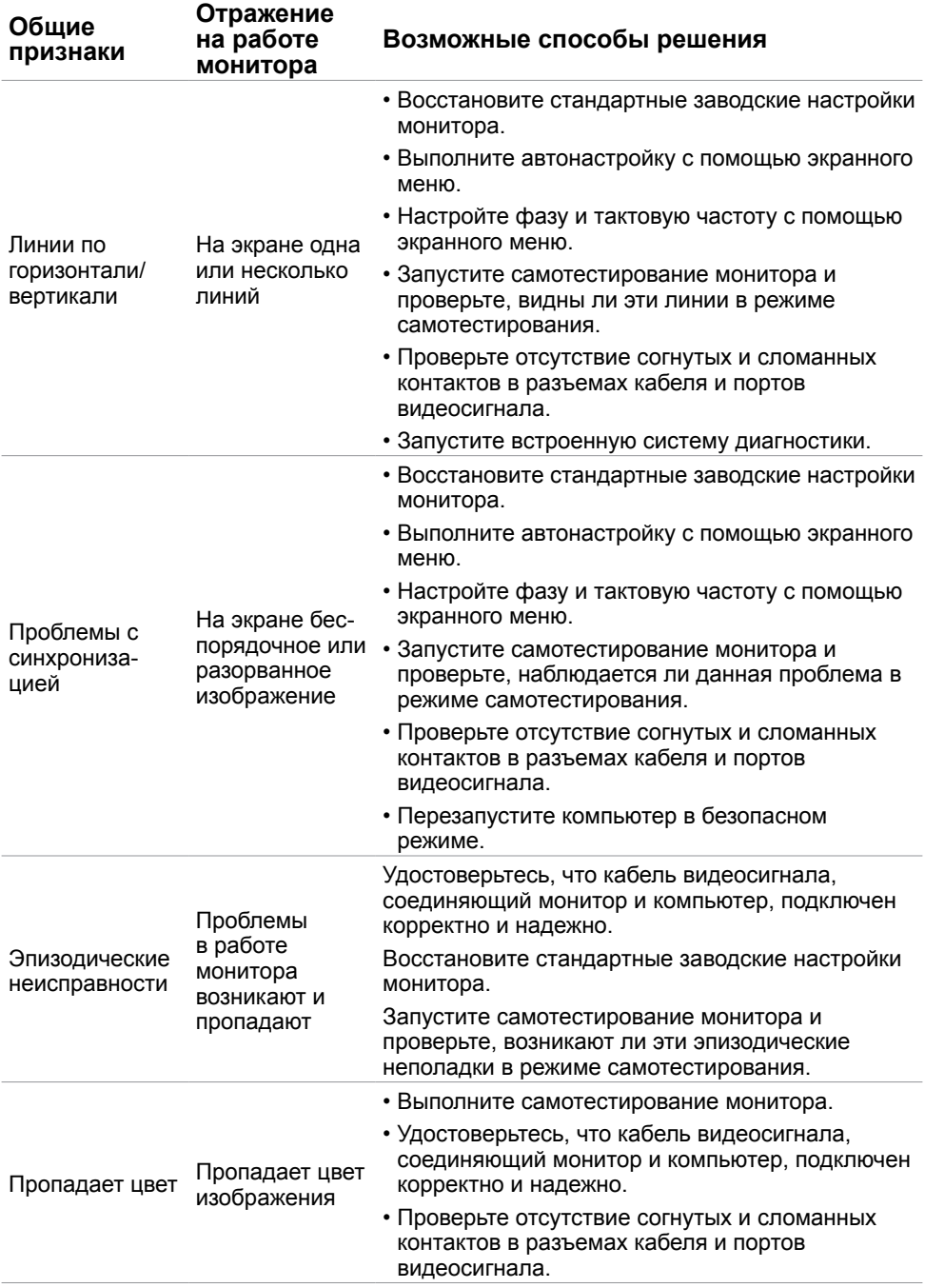

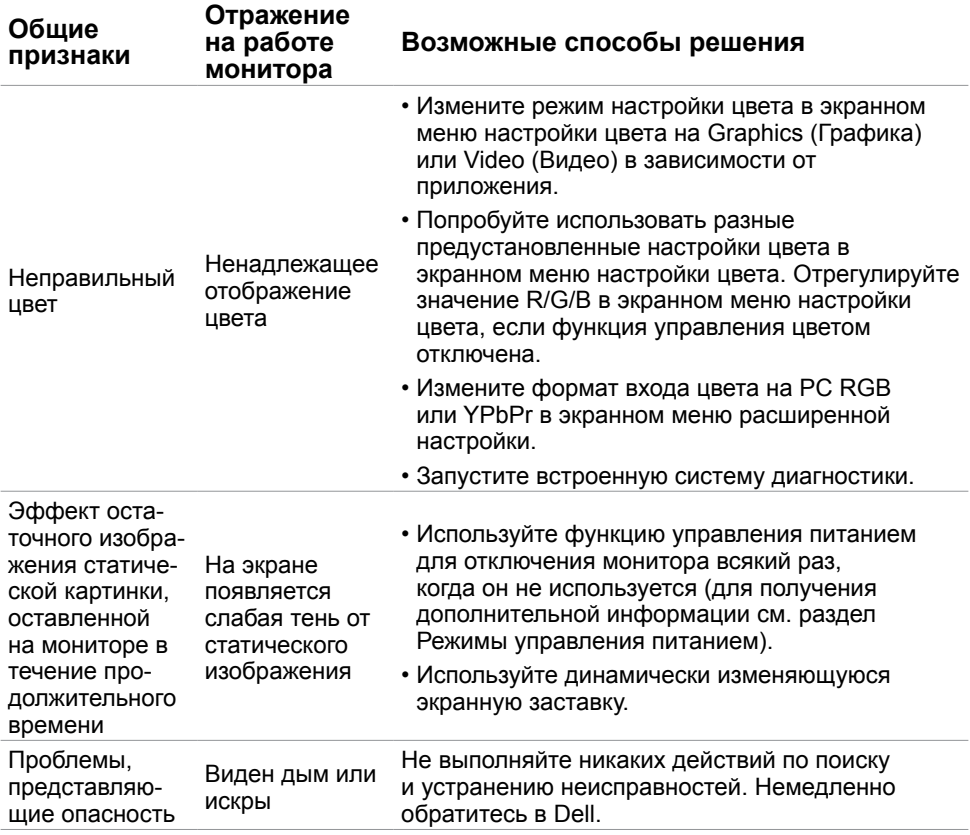

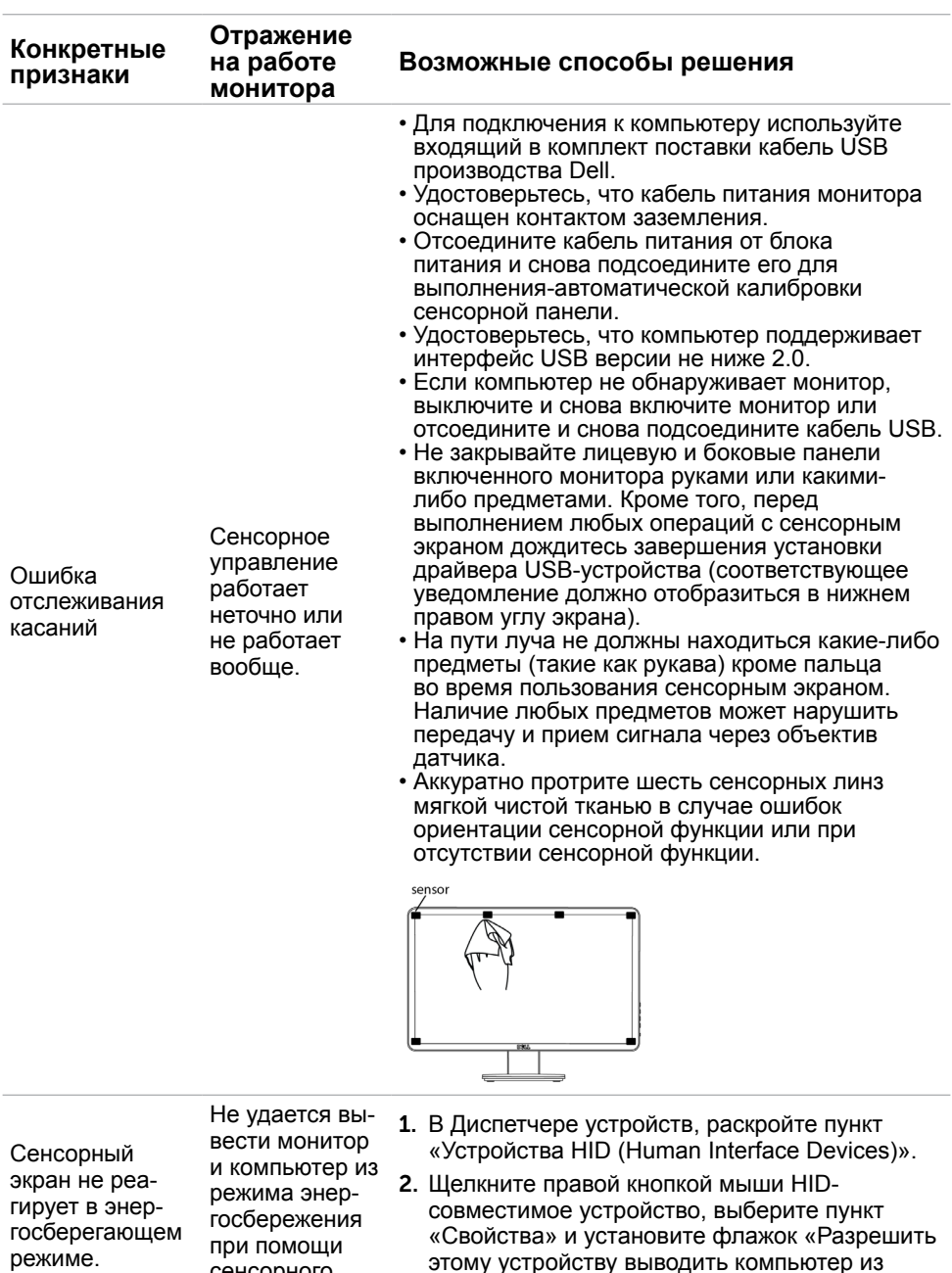

ждущего режима».

## <span id="page-43-1"></span><span id="page-43-0"></span>**[Проблемы с сенсорным экраном](#page-43-1)**

сенсорного экрана.

<span id="page-44-0"></span>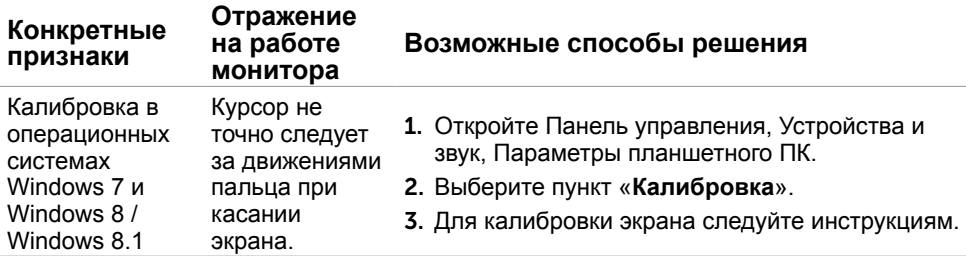

**ПРИМЕЧАНИЕ**.чтобы пробудить монитор из спящего режима, переместите мышь, нажмите любую клавишу на клавиатуре или уверенно дважды нажмите на экран.

## **Проблемы, связанные с изделием**

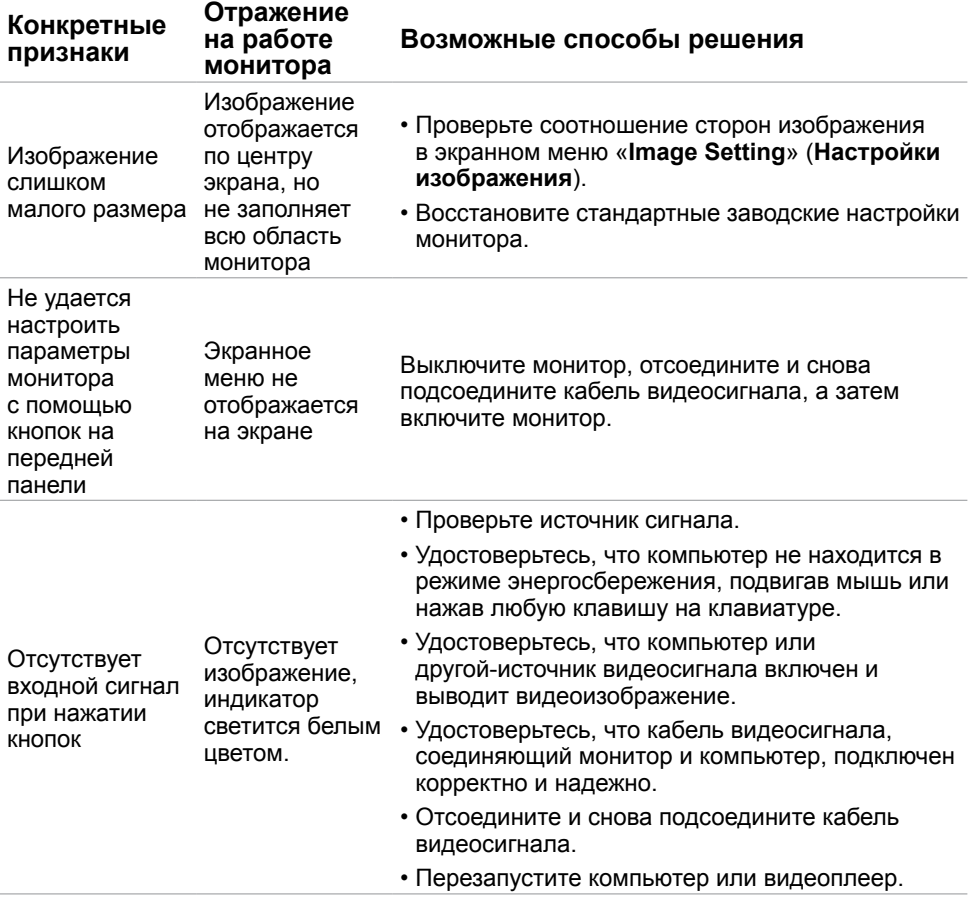

<span id="page-45-0"></span>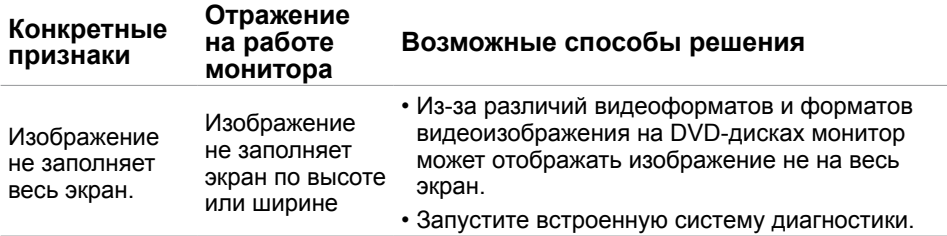

## **Неполадки, связанные с интерфейсом универсальной последовательной шины (USB)**

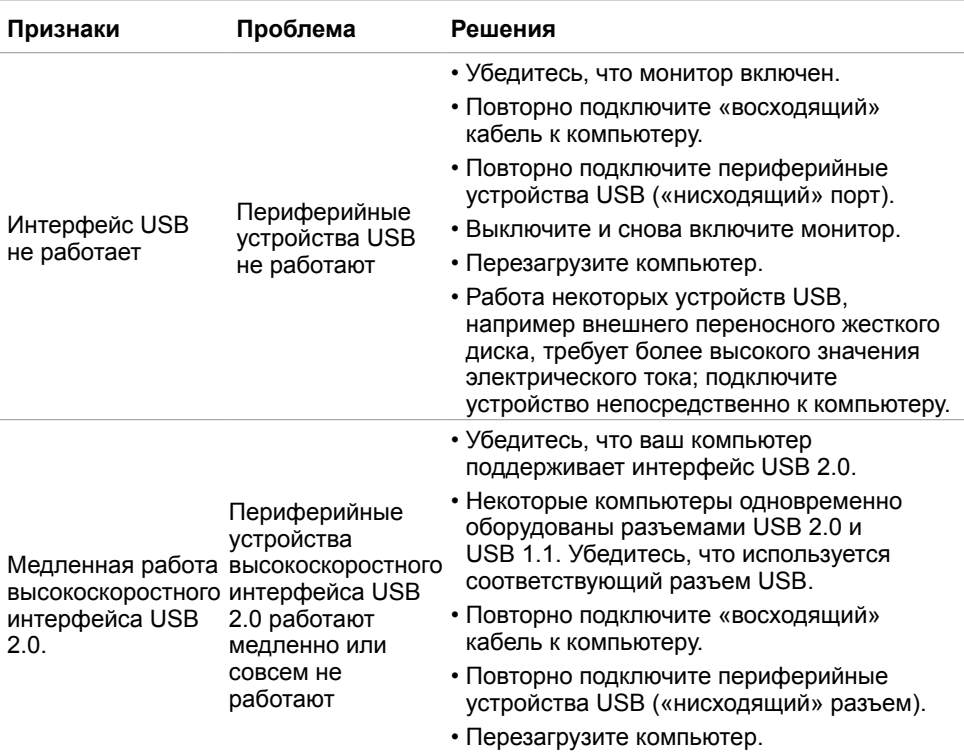

## <span id="page-46-0"></span>**Приложение**

## <span id="page-46-2"></span>**Правила техники безопасности**

 **ОСТОРОЖНО! Использование элементов управления, регулировок или процедур, отличных от указанных в данном руководстве, может стать причиной ударного воздействия, поражения электрическим током и/или механических повреждений.**

Сведения о правилах техники безопасности см. в **Справочник по изделию**.

## **Декларации соответствия требованиям Федеральной комиссии по связи (FCC, только для США) и другие нормативноправовые сведения**

Декларации соответствия требованиям FCC и другие нормативно-правовые сведения см. на веб-сайте о соответствии нормативным требованиям по адресу: **[dell.com/](http://www.dell.com/regulatory_compliance) [regulatory\\_compliance](http://www.dell.com/regulatory_compliance)**.

## <span id="page-46-1"></span>**Обращение в компанию Dell**

**ПРИМЕЧАНИЕ.**Если отсутствует активное Интернет-подключение, можно найти соответствующую информацию в счете-фактуре, упаковочной ведомости, счете или в каталоге изделий Dell.

Dell обеспечивает поддержку и техобслуживание с помощью различных интерактивных услуг и услуг поддержки по телефону. Доступность таких услуг различается в разных странах и зависит от конкретного изделия, некоторые услуги могут быть недоступны в вашем регионе. Ниже приведен порядок обращения в компанию Dell по вопросам продаж, технической поддержки или послепродажного обслуживания.

- 1. Перейдите на веб-сайт по адресу: **[dell.com/support](http://www.dell.com/support)**.
- 2. Выберите страну или регион пребывания в верхнем левом углу страницы.
- 3. Выберите пункт «**Контактная информация**».
- 4. Выберите требуемую услугу или ссылку на материалы для поддержки.

## <span id="page-47-0"></span>**Установка разрешения экрана 1600 X 900 (максимум)**

Для оптимальной работы монитора с операционными системами Microsoft Windows установите разрешение экрана 1600 X 900 пикселей, выполнив указанные ниже действия.

#### **Windows XP**

- 1. Правой кнопкой мыши щелкните по рабочему столу и выберите "Свойства".
- 2. Выберите вкладку "Параметры".
- 3. С помощью левой кнопки мыши переместите регулятор разрешения вправо, чтобы установить разрешение экрана 1600 X 900.
- 4. Нажмите кнопку OK.

#### **Операционная система Windows Vista, Windows 7 или Windows 8/ Windows 8.1**

- 1. Щелкните правой кнопкой мыши по рабочему столу и выберите "Персонализация".
- 2. Щелкните "Изменить параметры отображения".
- 3. С помощью левой кнопки мыши переместите регулятор разрешения вправо, чтобы установить разрешение экрана 1600 X 900.
- 4. Нажмите кнопку OK.

## **Загрузка новейших драйверов видеокарты**

## **Компьютер Dell**

- 1. Перейдите на веб-сайт по адресу: **[dell.com/support](http://www.dell.com/support)**, введите метку обслуживания компьютера и загрузите новейший драйвер для используемой видеокарты.
- 2. После установки драйверов, попробуйте повторно установить разрешение 1600 X 900.

Если не удается установить разрешение 1600 X 900 даже после обновления драйверов видеокарты, обращайтесь в службу технической поддержки компании Dell.

## **Компьютер или видеокарта другого производителя (не компании‑Dell)**

#### **Windows XP**

- 1. Правой кнопкой мыши щелкните рабочий стол и выберите пункт «**Свойства**».
- 2. Выберите вкладку «**Параметры**».
- 3. Выберите пункт «**Дополнительно**».
- 4. Определите производителя видеокарты (например, NVIDIA, ATI, Intel и т.д.) из описания в верхней части окна.

<span id="page-48-0"></span>5. Просмотрите информацию об обновлении драйверов на веб-сайте компаниипроизводителя компьютера или‑видеокарты.

#### **Операционная система Windows Vista, Windows 7 или Windows 8/ Windows 8.1**

- 1. Правой кнопкой мыши щелкните рабочий стол и выберите **Персонализация**.
- 2. Щелкните **Изменить параметры дисплея**.
- 3. Щелкните **Расширенные настройки**.
- 4. Определите производителя видеокарты (например, NVIDIA, ATI, Intel и т.д.) из описания в верхней части окна.
- 5. Просмотрите информацию об обновлении драйверов на веб-сайте компаниипроизводителя компьютера или‑видеокарты.

После установки обновленных драйверов видеокарты, попробуйте снова установить разрешение 1600 X 900. Если не удается установить разрешение 1600 X 900, обратитесь к производителю компьютера или рассмотрите возможность приобретения видеокарты, поддерживающей разрешение 1600 X 900.

## **Использование двух мониторов**

Подключите к компьютеру один или два внешних монитора и выполните настройку одним из приведенных ниже способов.

### **Использование сочетания клавиш**

- 1. Нажмите на клавиатуре клавишу Windows и клавишу «P».
- 2. Не отпуская клавишу Windows, нажимайте клавишу «P» для переключения режимов дисплеев.

Ay | +

#### **Windows Vista и Windows 7**

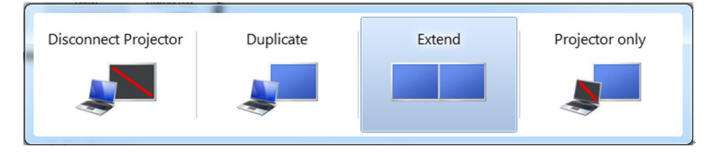

#### **Windows 8 / Windows 8.1**

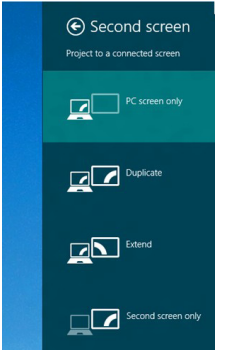

#### **Использование настроек экрана**

#### **Windows Vista**

1. Щелкните правой кнопкой мыши по рабочему столу и выберите **Персонализация**.

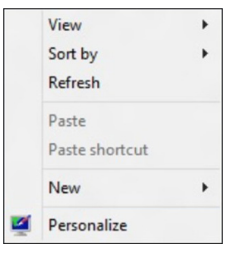

2. Щелкните **Расширенные настройки**.

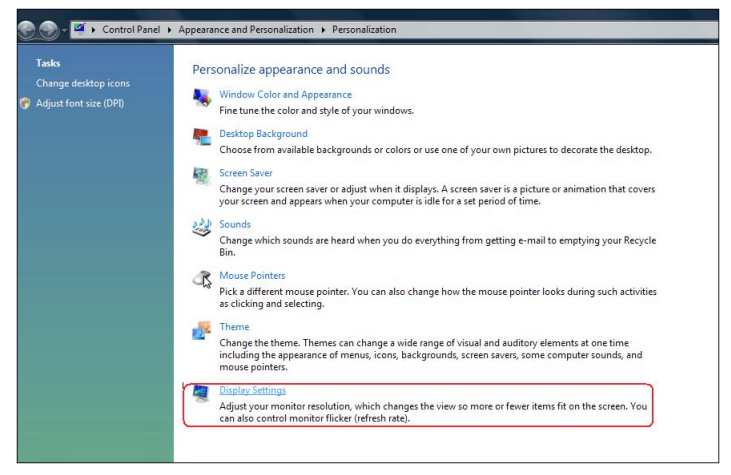

3. Нажмите кнопку «**Определить мониторы**» и выберите соответствующие параметры.

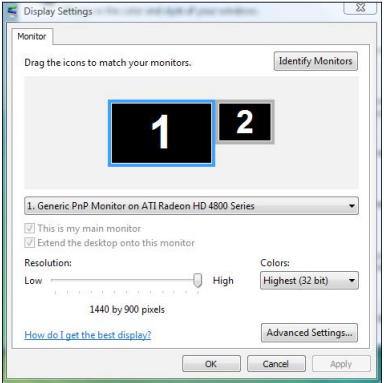

**ПРИМЕЧАНИЕ.** Если компьютер не обнаруживает второй монитор, перезагрузите компьютер и повторите шаги 1–3.

#### **Windows 7**

1. Щелкните правой кнопкой мыши по рабочему столу и выберите **Разрешение экрана**.

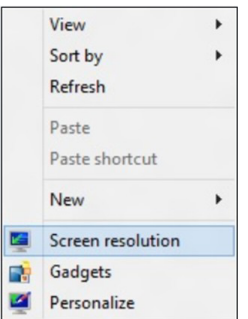

2. Щелкните **Несколько дисплеев** для выбора дисплея. Если в списке отсутствует добавленный монитор, щелкните **Найти**.

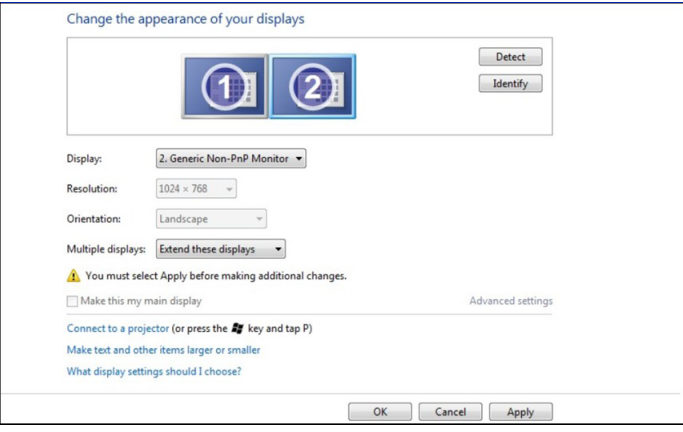

**ПРИМЕЧАНИЕ.** Если компьютер не обнаруживает второй монитор, перезагрузите компьютер и повторите шаги 1–3.

#### **Windows 8 / Windows 8.1**

1. На странице «**Пуск**» выберите плитку «**Рабочий стол**» для перехода к классическому рабочему столу Windows.

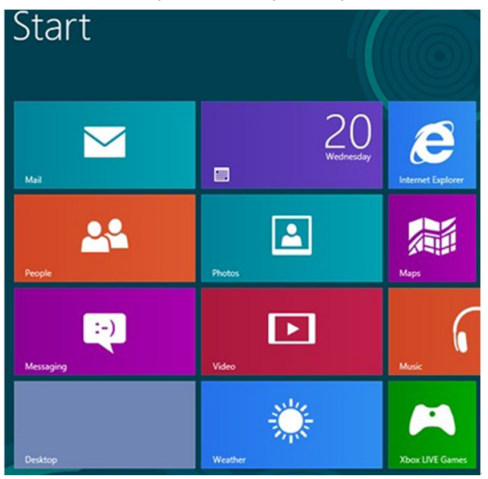

2. Щелкните правой кнопкой мыши по рабочему столу и выберите **Разрешение экрана**.

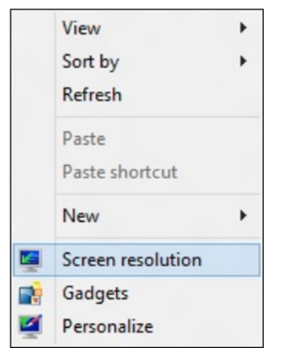

3. Щелкните **Несколько дисплеев** для выбора дисплея. Если в списке отсутствует добавленный монитор, щелкните **Найти**.

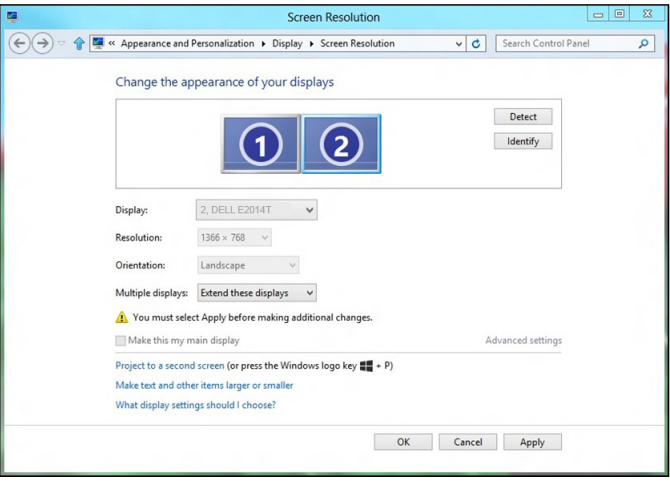

**ПРИМЕЧАНИЕ.** Если компьютер не обнаруживает второй монитор, перезагрузите компьютер и повторите шаги 1–3.

## <span id="page-53-0"></span>**Режимы отображения при использовании нескольких мониторов**

После подключения внешних мониторов можно выбрать дублирование, расширение или использование только одного из мониторов.

## **Дублирование рабочего стола**

При выборе этого режима на всех мониторах отображается одинаковое изображение. На всех мониторах устанавливается также же разрешение, как у монитора с минимальным разрешением.

#### **Windows Vista**

[РЕЖИМ ДУБЛИРОВАНИЯ НЕДОСТУПЕН]

#### **Windows 7**

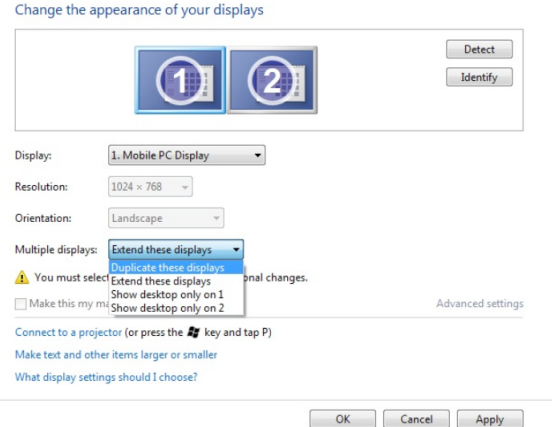

#### **Windows 8 / Windows 8.1**

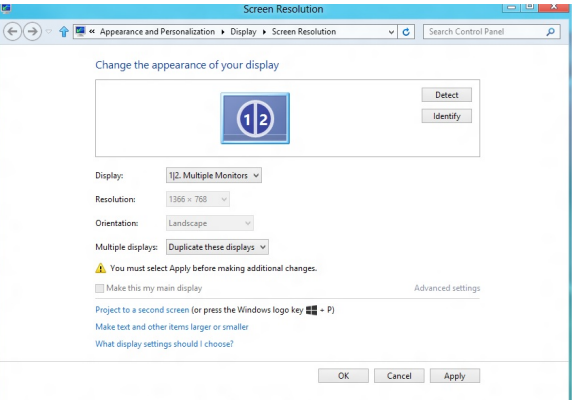

## **Расширение рабочего стола**

В этом режиме на выбранных мониторах отображается разное изображение. Разрешение каждого монитора можно устанавливать отдельно. Можно указать относительное расположение мониторов, можно указать расположение мониторов в соответствии с их физическим расположением, например по левому, правому, верхнему, нижнему краю и т.п. Чтобы настроить положение перетащите значки мониторов в необходимое положение.

#### **Windows Vista**

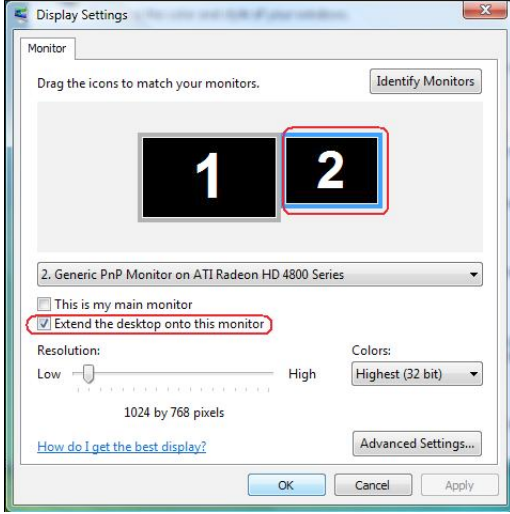

#### **Windows 7**

Change the appearance of your displays

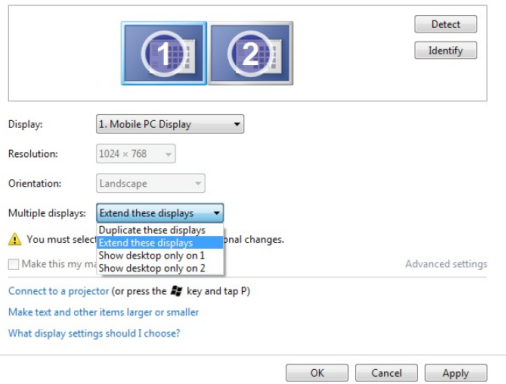

**Windows 8 / Windows 8.1**

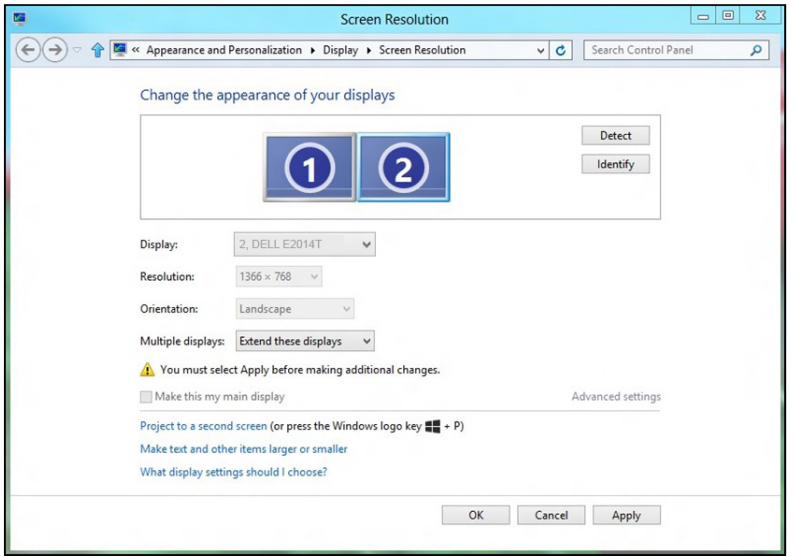

### **Отображение рабочего стола только на одном мониторе...**

Эта функция позволяет выбрать монитор для отображения рабочего стола. Можно выбрать любой из мониторов, подключенных к компьютеру, а при использовании ноутбука — встроенный дисплей или внешний дисплей. Этот режим обычно используется при подключении к ноутбуку с дисплеем, разрешение которого ниже разрешения внешнего дисплея, для просмотра изображения только на внешнем дисплее.

#### **Windows Vista**

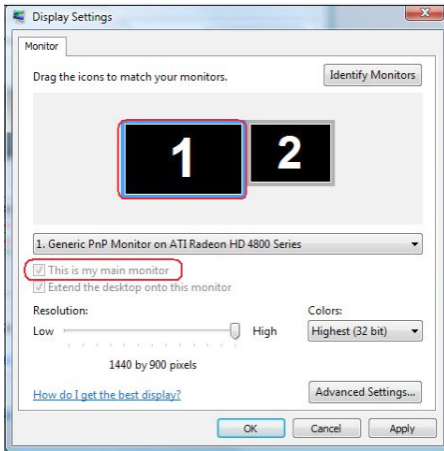

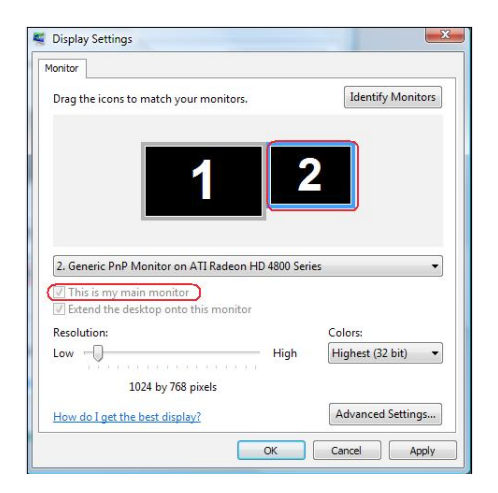

**Windows 7**<br>Change the appearance of your displays

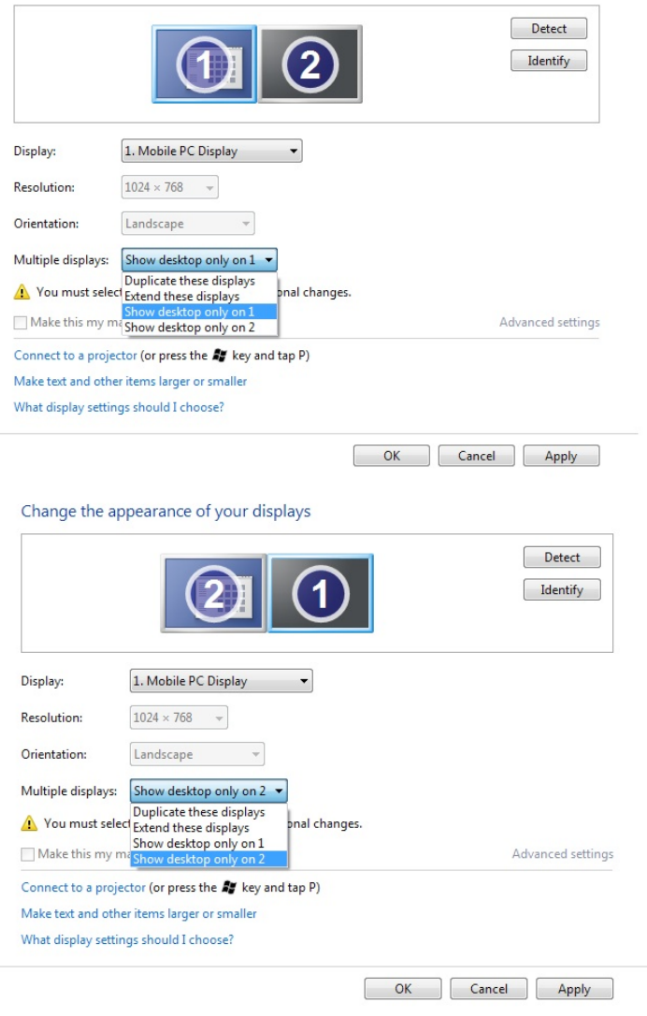

#### **Windows 8 / Windows 8.1**

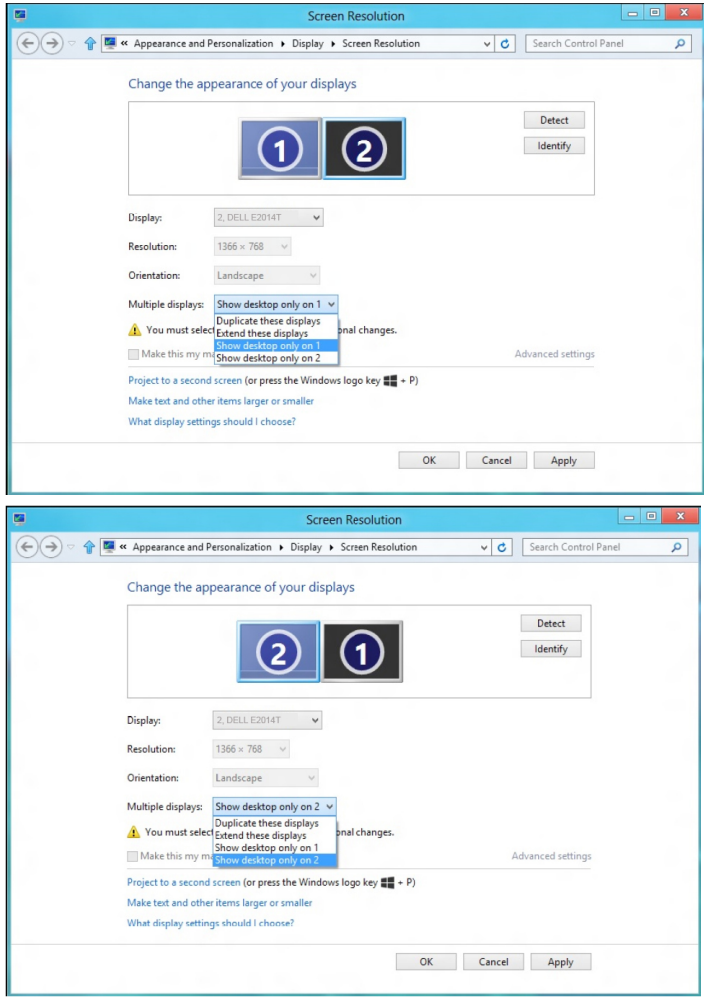